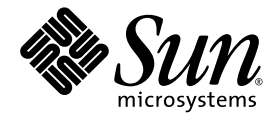

# 适用于 Solaris 平台 的安装和设置指南

Sun™ Studio 11

Sun Microsystems, Inc. www.sun.com

文件号码 819-4645-10 2005 年 11 月,修订版 A

请将有关本文档的意见和建议提交至:http://www.sun.com/hwdocs/feedback

版权所有 © 2005 Sun Microsystems, Inc., 4150 Network Circle, Santa Clara, California 95054, U.S.A. 保留所有权利。

美国政府权利 - 商业用途。政府用户应遵循 Sun Microsystems, Inc. 的标准许可协议, 以及 FAR (Federal Acquisition Regulations, 即"联邦 政府采购法规")的适用条款及其补充条款。必须依据许可证条款使用。

本发行版可能包含由第三方开发的内容。

本产品的某些部分可能是从 Berkeley BSD 系统衍生出来的,并获得了加利福尼亚大学的许可。UNIX 是 X/Open Company, Ltd. 在美国和其他国 家/地区独家许可的注册商标。

Sun、Sun Microsystems、Sun 徽标、Java 和 JavaHelp 是 Sun Microsystems, Inc. 在美国和其他国家/地区的商标或注册商标。所有的 SPARC 商 标的使用均已获得许可,它们是 SPARC International, Inc. 在美国和其他国家/地区的商标或注册商标。标有 SPARC 商标的产品均基于由 Sun Microsystems, Inc. 开发的体系结构。

本服务手册所介绍的产品以及所包含的信息受美国出口控制法制约,并应遵守其他国家/地区的进出口法律。严禁将本产品直接或间接地用于核 设施、导弹、生化武器或海上核设施,也不能直接或间接地出口给核设施、导弹、生化武器或海上核设施的最终用户。严禁出口或转口到美国 禁运的国家/地区以及美国禁止出口清单中所包含的实体,包括但不限于被禁止的个人以及特别指定的国家/地区的公民。

本文档按 "原样"提供,对于所有明示或默示的条件、陈述和担保,包括对适销性、适用性或非侵权性的默示保证,均不承担任何责任,除非 此免责声明的适用范围在法律上无效。

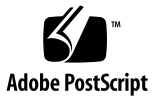

目录

[阅读本书之前](#page-8-0) **9** [印刷约定](#page-8-1) 9 Shell [提示符](#page-9-0) 10 [支持的平台](#page-9-1) 10 访问 Sun Studio [软件和手册页](#page-10-0) 11 访问 [Sun Studio](#page-12-0) 文档 13 [访问相关的](#page-13-0) Solaris 文档 14 [开发者资源](#page-14-0) 15 联系 Sun [技术支持](#page-14-1) 15 Sun [欢迎您提出意见](#page-14-2) 15

#### **1.** [准备安装](#page-16-0) **17**

[软件安装概述](#page-17-0) 18 [系统要求](#page-17-1) 18 [添加交换空间](#page-19-0) 20 [选择本地显示还是远程显示安装程序](#page-20-0) 21 安装到 NFS [安装文件系统](#page-21-0) 22 在运行 Solaris 10 [操作系统的系统 \(按](#page-22-0) Zone 划分)上进行安装 23 [本发行版本所包括的安装功能](#page-23-0) 24

#### **2.** 安装 **[Sun Studio 11](#page-24-0)** 软件 **25**

支持早期的 Sun Studio 和 [Sun ONE Studio](#page-24-1) 发行版本 25 [通过电子方式下载文件进行安装](#page-24-2) 25 [选择安装方法](#page-25-0) 26 [使用图形用户界面安装程序](#page-25-1) 26 [使用命令行安装程序](#page-29-0) 30 [使用批处理安装程序](#page-31-0) 32 使用 [Solaris JumpStart](#page-33-0) 安装程序 34 安装 J2SE 平台和相关的 Solaris [操作系统修补程序](#page-33-1) 34 [确认安装成功](#page-34-0) 35 [设置对开发者工具和手册页的访问](#page-35-0) 36 设置 PATH [环境变量以访问](#page-35-1) Sun Studio 11 工具 36 设置 MANPATH [环境变量以访问](#page-36-0) Sun Studio 11 手册页 37 [将更改添加到适当的环境变量中](#page-36-1) 37 [设置代理信息以便使用更新通知功能](#page-37-0) 38

**3.** 启动和设置 **[Sun Studio 11 IDE](#page-40-0) 41**

启动 [IDE 4](#page-40-1)1 [使用设置向导](#page-41-0) 42 [使用注册向导](#page-41-1) 42 [系统管理员的注意事项](#page-42-0) 43

#### **4.** 卸载 **[Sun Studio 11](#page-44-0)** 软件 **45**

在安装了早期版本的 Sun Studio [软件的情况下进行卸载](#page-44-1) 45 [选择本地显示还是远程显示卸载程序](#page-45-0) 46

[准备使用远程显示进行卸载](#page-45-1) 46 [使用批处理软件卸载程序](#page-46-0) 47 [使用图形用户界面卸载程序](#page-47-0) 48 [使用命令行卸载程序](#page-49-0) 50

使用 Solaris [产品注册软件卸载程序](#page-50-0) 51

**5.** [疑难解答](#page-52-0) **53**

[在符号链接所链接到的目录中安装](#page-52-1) 53

[产品注册问题](#page-53-0) 54

[如何识别并修复失败的安装?](#page-53-1) 54

[如何修复失败的卸载?](#page-54-0) 55

如果 productregistry [文件损坏应该如何操作?](#page-55-0) 56 [如何查看安装日志文件?](#page-56-0) 57

[用远程显示进行安装](#page-56-1) 57

如果在 NFS [安装文件系统上安装失败后应该如何操作?](#page-56-2) 57 [远程显示安装期间如何初始化](#page-57-0) ToolTalk 软件会话? 58 [如果批处理安装程序停止应执行哪些操作?](#page-57-1) 58

- **A. [Sun Studio 11](#page-60-0)** 组件和软件包 **61**
- **B.** [修补程序标识号和描述](#page-70-0) **71**
- **C. J2SE** [技术所需的修补程序标识号和描述](#page-74-0) **75**
- **D. Sun Studio 11** [软件组件的版本号](#page-78-0) **79**

[术语表](#page-80-0) **81**

[索引](#page-82-0) **83**

表

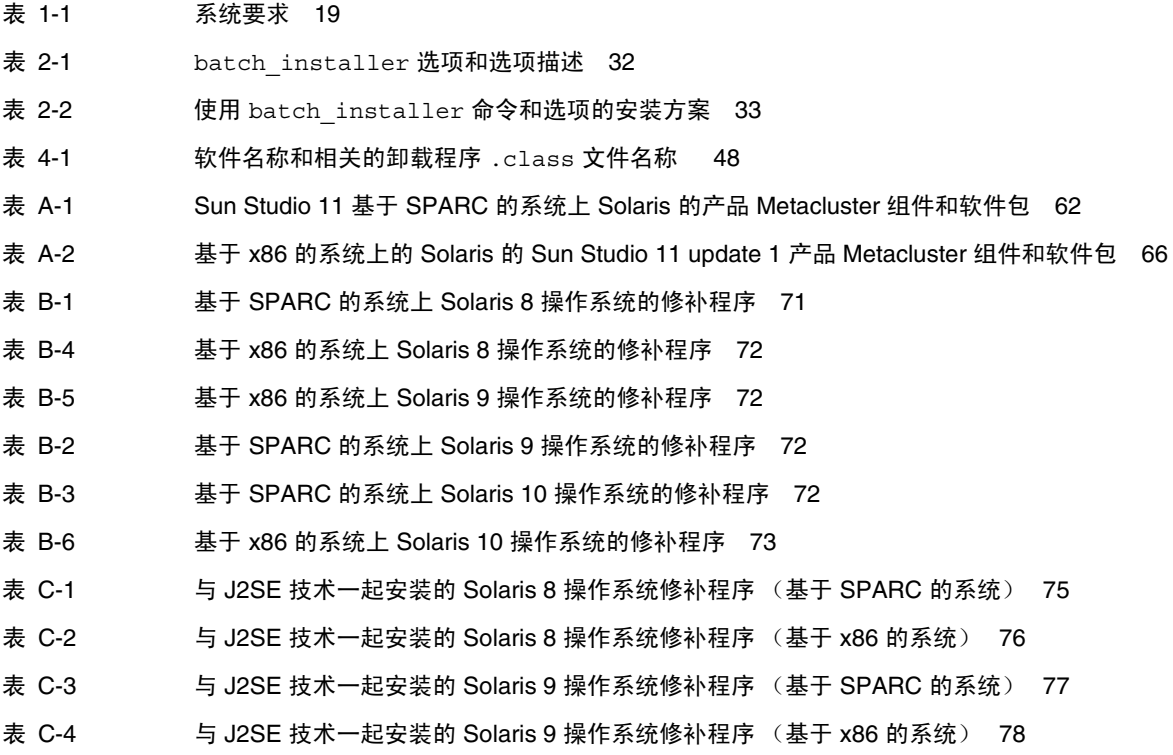

表 [D-1 S](#page-78-1)un Studio 11 软件组件的版本号 79

## <span id="page-8-0"></span>阅读本书之前

本安装向导提供了执行以下任务的相关说明:

- 安装 Sun™ Studio 11 软件和序列号
- 安装推荐的 Java™2 Platform, Standard Edition (J2SE™) 技术
- 安装后运行集成开发环境 (Integrated Development Environment, IDE)
- 卸载 Sun Studio 11 产品软件
- 安装问题疑难解答

本书适用于安装软件的系统管理员和使用开发应用程序的开发者。使用者需要具有使用 Solaris™ 操作系统 (Solaris OS) 和 UNIX® 命令的经验。

## <span id="page-8-1"></span>印刷约定

#### 表 **P-1** 字体约定

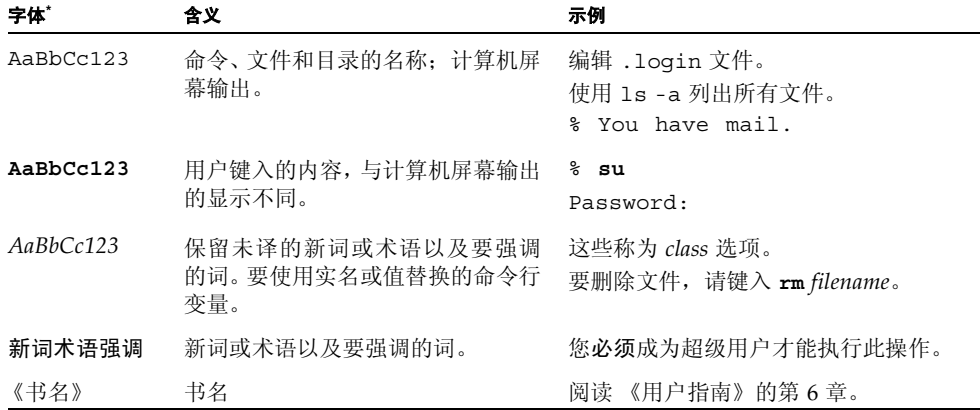

\* 浏览器的设置可能会与这些设置不同。

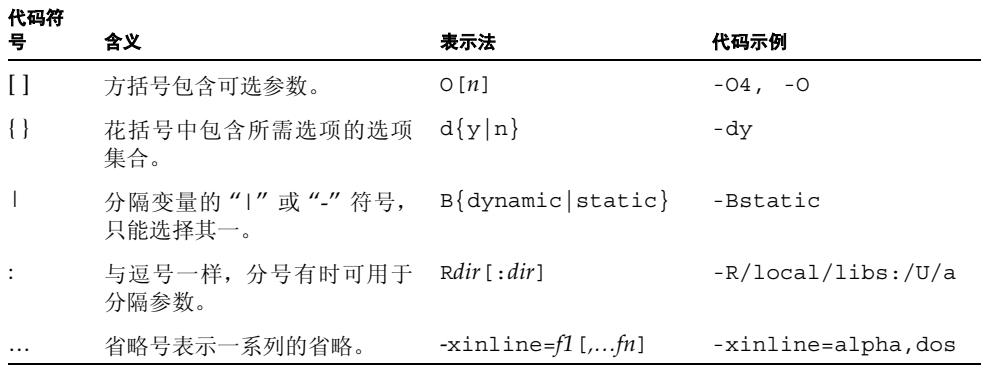

### <span id="page-9-0"></span>Shell 提示符

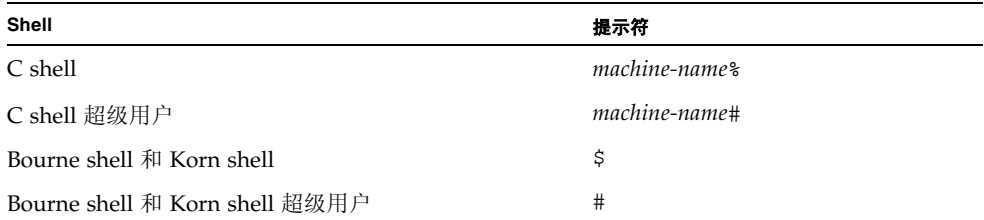

## <span id="page-9-1"></span>支持的平台

此 Sun Studio 发行版本支持使用 SPARC® 和 x86 系列处理器体系结构(UltraSPARC®、 SPARC64、 AMD64、 Pentium 和 Xeon EM64T) 的系统。通过访问 http://www.sun.com/bigadmin/hcl 中的硬件兼容性列表,可以了解您在使用的 Solaris 操作系统版本的支持系统。这些文档列出了实现各个平台类型的所有差别。

在本文档中,这些与 x86 有关的术语具有以下含义:

- "x86" 是指较大的 64 位和 32 位 x86 兼容产品系列。
- "x64" 表示有关 AMD64 或 EM64T 系统的特定 64 位信息。

■ "32 位 x86"表示有关基于 x86 的系统的特定 32 位信息。 有关所支持的系统,请参见硬件兼容性列表。

### <span id="page-10-0"></span>访问 Sun Studio 软件和手册页

Sun Studio 软件及其手册页未安装到 /usr/bin/ 和 /usr/share/man 目录中。要访 问该软件,必须正确设置 PATH 环境变量 (请参见第 11 [页的 "访问软件"](#page-10-1))。要访问手 册页,必须正确设置 MANPATH 环境变量 (请参见第 12 [页的 "访问手册页"\)](#page-11-0)。

有关 PATH 变量的详细信息,请参见 csh(1)、 sh(1)、 ksh(1) 和 bash(1) 手册页。有关 MANPATH 变量的详细信息,请参见 man(1) 手册页。

注 **–** 本节中的信息假设 Sun Studio 软件安装在 /opt 目录中。如果未将软件安装在 /opt 目录中,请询问系统管理员以获取系统中的等效路径。

<span id="page-10-1"></span>访问软件

使用以下步骤决定是否需要更改 PATH 变量以访问该软件。

决定是否需要设置 PATH 环境变量

**1.** 通过在命令提示符后键入以下命令以显示 PATH 变量的当前值。

% **echo \$PATH**

**2.** 查看输出中是否包含有 /opt/SUNWspro/bin/ 的路径字符串。

如果找到该路径,则说明已设置了访问该软件的 PATH 变量。如果没有找到该路径,则按 照下一步中的说明设置 PATH 环境变量。

设置 PATH 环境变量以访问软件

● 将以下路径添加到 PATH 环境变量中。如果以前安装了 **Forte Developer** 软件、 **Sun ONE Studio** 软件、或其他发行版本的 **Sun Studio** 软件,则将以下路径添加到这些软件 安装路径之前。

/opt/SUNWspro/bin

<span id="page-11-0"></span>访问手册页

使用以下步骤决定是否需要更改 MANPATH 变量以访问手册页。

决定是否需要设置 MANPATH 环境变量

**1.** 通过在命令提示符后键入以下命令以请求 dbx 手册页。

% **man dbx**

**2.** 请查看输出 (如果有)。

如果找不到 dbx(1) 手册页或者显示的手册页不是软件当前版本的手册页,请按照下一步 的说明来设置 MANPATH 环境变量。

设置 MANPATH 环境变量以实现对手册页的访问

● 将以下路径添加到 MANPATH 环境变量中。

/opt/SUNWspro/man

#### 访问集成开发环境

Sun Studio 集成开发环境 (integrated development environment, IDE) 提供了创建、编 辑、生成、调试 C、 C++ 或 Fortran 应用程序并分析其性能的模块。

启动 IDE 的命令是 sunstudio。有关该命令的详细信息,请参见 sunstudio(1) 手 册页。

IDE 是否可以正确操作取决于 IDE 能否找到核心平台。 sunstudio 命令会查找两个位 置的核心平台:

■ 该命令首先查找默认安装目录 /opt/netbeans/3.5V11。

■ 如果该命令在默认目录中找不到核心平台, 则它会假设包含 IDE 的目录和包含核心平台 的目录均安装在同一位置上。例如,如果包含 IDE 的目录的路径是 /foo/SUNWspro, 则该命令会在 /foo/netbeans/3.5V11 中查找核心平台。

如果核心平台未安装在 sunstudio 命令查找它的任一位置上,则客户端系统上的每个 用户必须将环境变量 SPRO\_NETBEANS\_HOME 设置为安装核心平台的位置 (/*installation\_directory*/netbeans/3.5V11)。

IDE 的每个用户还必须将 /*installation\_directory*/SUNWspro/bin 添加到其他任何 Forte Developer 软件、Sun ONE Studio 软件或 Sun Studio 软件发行版本路径前面的 \$PATH 中。

路径 /*installation\_directory*/netbeans/3.5V11/bin 不能添加到用户的 \$PATH 中。

## <span id="page-12-0"></span>访问 Sun Studio 文档

您可以访问以下位置的文档:

- 可以通过随软件一起安装在本地系统或网络中的文档索引 file:/opt/SUNWspro/docs/zh/index.html 获取本文档。 如果未将软件安装在 /opt 目录中,请询问系统管理员以获取系统中的等效路径。
- 大多数的手册都可以从 docs.sun.comsm Web 站点上获取。以下书目只能从 Solaris 平台上安装的软件中找到:
	- 《标准 C++ 库类参考》
	- 《标准 C++ 库用户指南》
	- 《Tools.h++ 类库参考》
	- 《Tools.h++ 用户指南》
- Solaris 平台和 Linux 平台的发行说明可以从 docs.sun.com Web 站点获取。
- 在 IDE 中通过"帮助"菜单以及许多窗口和对话框中的"帮助"按钮,可以访问 IDE 的所有组件的联机帮助。

您可以通过 Internet 访问 docs.sun.com Web 站点 (http://docs.sun.com) 以阅 读、打印和购买 Sun Microsystems 的各种手册。如果找不到手册, 请参见与软件一起安 装在本地系统或网络中的文档索引。

注 **–** Sun 对本文档中提到的第三方 Web 站点的可用性不承担任何责任。对于此类站点或 资源中的(或通过它们获得的)任何内容、广告、产品或其他资料,Sun 并不表示认可, 也不承担任何责任。对于因使用或依靠此类站点或资源中的 (或通过它们获得的)任何 内容、产品或服务而造成的或连带产生的实际或名义损坏或损失, Sun 概不负责, 也不承 担任何责任。

#### 使用易读格式的文档

该文档采用易读格式提供,以方便残障用户使用辅助技术进行阅读。您还可以按照下表所 述,找到文档的易读版本。如果未将软件安装在 /opt 目录中,请询问系统管理员以获取 系统中的等效路径。

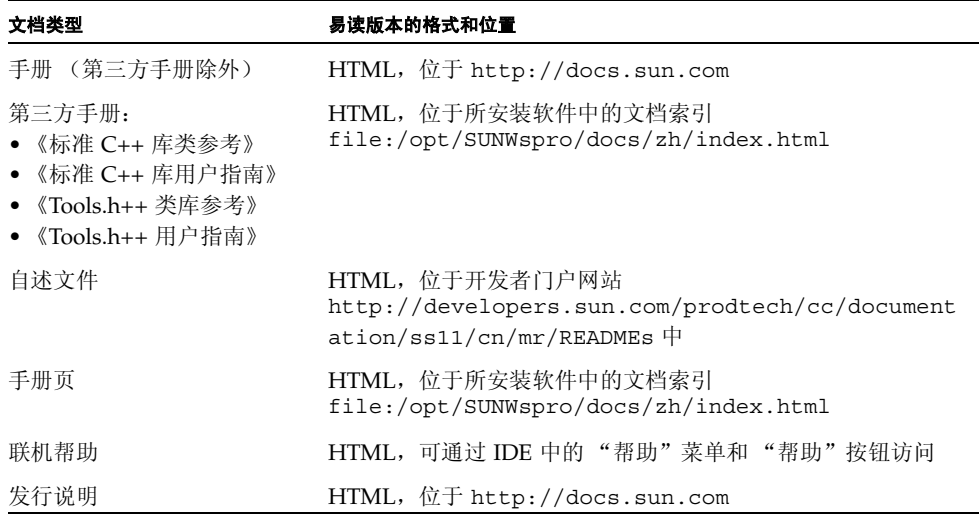

## <span id="page-13-0"></span>访问相关的 Solaris 文档

下表描述了可从 docs.sun.com Web 站点上获取的相关文档。

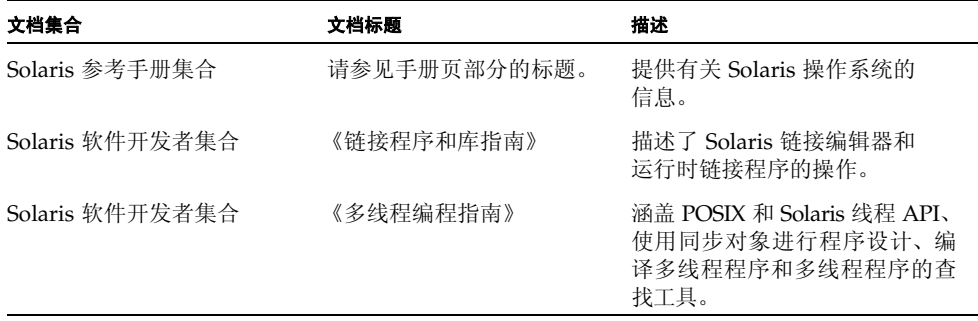

## <span id="page-14-0"></span>开发者资源

访问 http://developers.sun.com/prodtech/cc 以查找以下经常更新的资源:

- 有关编程技术和最佳实例的文章
- 有关编程小技巧的知识库
- 软件的文档,以及随软件一同安装的文档的更正信息
- 有关支持级别的信息
- 用户论坛
- 可下载的代码样例
- 新技术预览

您可以通过访问 http://developers.sun.com 找到其他开发者资源。

## <span id="page-14-1"></span>联系 Sun 技术支持

如果您遇到通过本文档无法解决的技术问题,请访问以下网址:

http://www.sun.com/service/contacting

### <span id="page-14-2"></span>Sun 欢迎您提出意见

Sun 致力于提高其文档的质量,并十分乐意收到您的意见和建议。您可以通过以下网址提 交您的意见和建议:

http://www.sun.com/hwdocs/feedback

请在电子邮件的主题行中注明文档的文件号码。例如,本文档的文件号码是 819-4645-10。

第 **1** 章

## <span id="page-16-0"></span>准备安装

本章包括以下主题:

- [软件安装概述](#page-17-0)
- [系统要求](#page-17-1)
- [添加交换空间](#page-19-0)
- [选择本地显示还是远程显示安装程序](#page-20-0)
- 安装到 NFS [安装文件系统](#page-21-0)
- 在运行 Solaris 10 [操作系统的系统 \(按](#page-22-0) Zone 划分)上进行安装
- [本发行版本所包括的安装功能](#page-23-0)

## <span id="page-17-0"></span>软件安装概述

以下步骤概述了安装 Sun Studio 11 软件、产品序列号和支持软件的一般过程。请参见每 一步骤中为特定过程提供的参考。

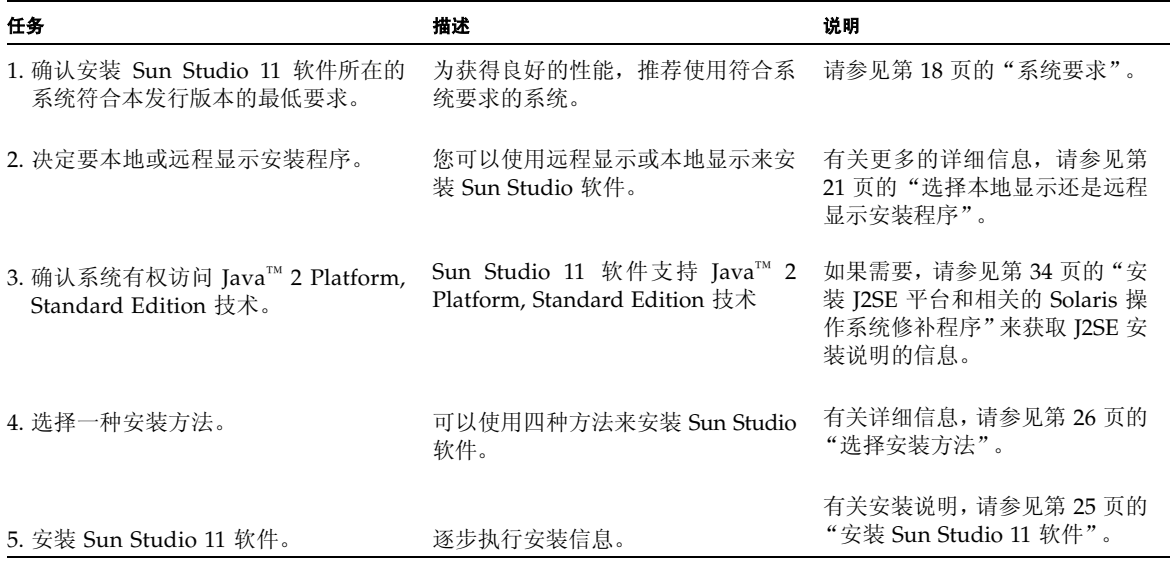

<span id="page-17-1"></span>系统要求

Sun Studio 11 软件支持表 [1-1](#page-18-0) 显示的系统要求。

注 **–** 有关本发行版本的磁盘空间的进一步要求和重要的最新信息,请参见 Solaris 平台 上的 Sun Studio 11 软件的发行说明, 位于产品 Web 站点上 http://wwws.sun.com/software/products/studio/index.html

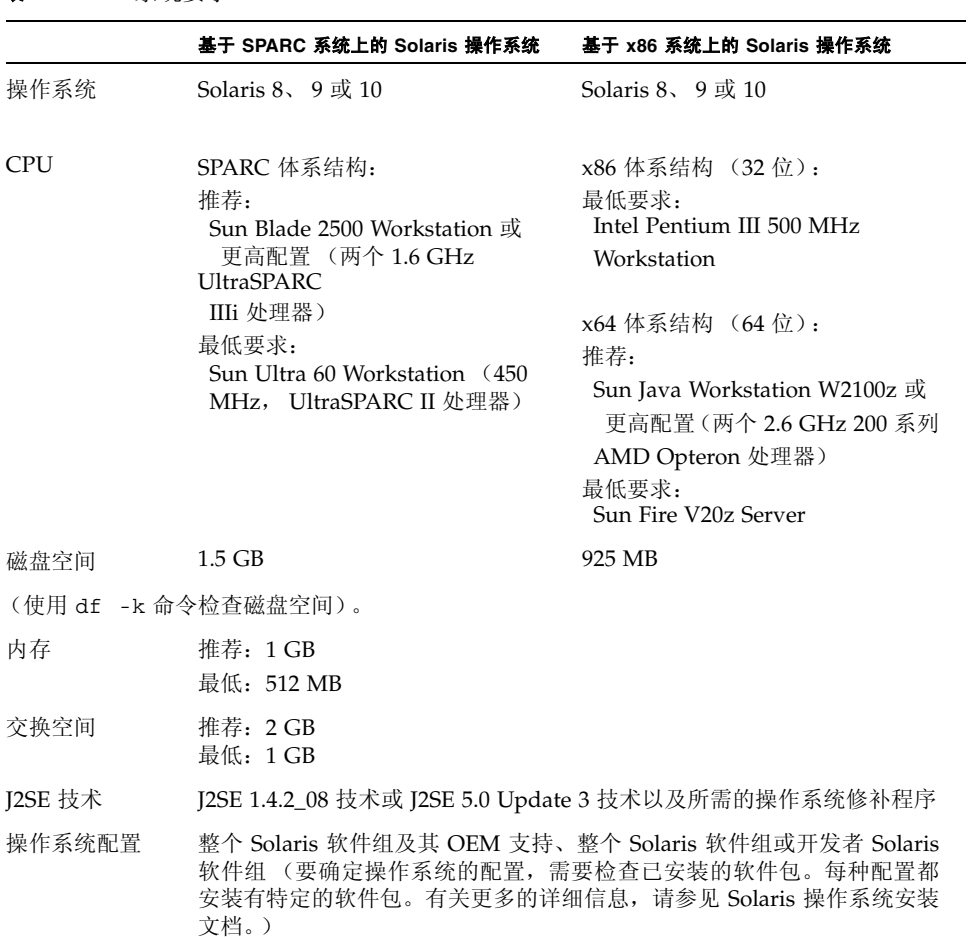

#### <span id="page-18-0"></span>表 **1-1** 系统要求

\* 要检查交换空间,请使用 swap -s 命令。

### <span id="page-19-0"></span>添加交换空间

要添加交换空间,请执行以下操作:

#### **1.** 通过键入以下命令成为超级用户 **(root)**:

% **su** Password: *root-password*

#### **2.** 通过键入以下命令,在选定的目录中创建用于添加交换空间的文件:

**mkfile** *number***[m|k|b]** /*directory/swap-file-name*

其中, *number* 是交换空间的容量, 后跟 m、 k 或 b, 分别表示兆字节、千字节或块。 *directory* 是您有权限添加交换空间的目录。*swap-file-name* 是您要创建的交换文件的名称。 例如,要在 foo 目录中创建名为 16mswap 的 16 兆字节的交换文件,请键入以下命令:

# **mkfile 16m /foo/16mswap**

有关详细信息,请参见 mkfile(1M) 手册页。

**3.** 要确认创建了该文件,请键入:

# **ls -l** /*directory*/*swap-file-name*

新文件出现在目录中。例如:

```
# ls -l /foo/16mswap
-rw------T 1 root other 16777216 Dec 12 14:24 /foo/16mswap
```
**4.** 要运行 swap 命令来指定更多的交换空间,请键入:

# **swap -a** /*directory*/*swap-file-name*

**5.** 要确认已添加了额外的交换空间,请键入:

```
#swap -s
```
输出显示了分配的交换空间。例如:

```
#swap -s
total: 289336k bytes allocated + 27008k reserved = 316344k used, 
298336k available
```
### <span id="page-20-1"></span><span id="page-20-0"></span>选择本地显示还是远程显示安装程序

在使用图形用户界面安装程序或命令行安装程序安装 Sun Studio 11 时, 您可以本地或远 程显示安装程序:

- 本地显示。 源计算机和显示计算机为同一台计算机。此计算机不仅显示安装程序窗口 或命令行安装程序,并且还包含产品 CD-ROM 或下载文件并运行该安装程序。您可 以继续参见第 [2](#page-24-4) 章。
- 远程显示。源计算机和显示计算机为不同计算机。源计算机包含产品 CD-ROM 或下 载文件并运行安装程序。显示计算机显示安装程序窗口或命令行安装程序。要使用远 程显示进行安装,请按照本节其他部分的说明进行操作。

要准备使用远程显示进行安装,请执行以下步骤:

**1.** 在显示计算机上,要允许客户端访问 **X** 服务器,请在命令行键入以下命令:

% **xhost +** *source-computer-name*

使用在源计算机(包含产品 CD-ROM 或下载文件)中输入的 /usr/bin/hostname 命 令所得的输出来替换 *source-computer-name*。

**2.** 登录到源计算机并键入以下命令成为超级用户 **(root)**:

```
% rlogin source-computer-name -l rootname
Password: root-password
```
**3.** 在源计算机上,将显示设置为在连接到显示计算机的显示器上进行显示。

如果使用 C shell, 请键入:

# **setenv DISPLAY** *display-computer-name***:0.0**

如果使用 Bourne shell,请键入:

```
# DISPLAY=display-computer-name:0.0
# export DISPLAY
```
如果使用 Korn shell,请键入:

```
# export DISPLAY=display-computer-name:0.0
```
使用在显示计算机中输入的 /usr/bin/hostname 命令所得的输出来替换 *displaycomputer-name*。

#### <span id="page-21-0"></span>安装到 NFS 安装文件系统

要在 NFS 安装文件系统上安装 Sun Studio 软件,则无论 NFS 分区安装在何处,都必须 在支持的系统上运行安装程序。在以下步骤中,服务器是指其物理磁盘存储安装软件的计 算机,客户端是指运行安装程序,并从服务器安装 NFS 文件系统的计算机。

注 **–** 将产品映像作为 NFS 安装系统文件进行共享的最佳方式是从所支持的系统中导出 该映像。在服务器上运行安装程序,并共享软件的安装目录。只有在您的 NFS 服务器不 是产品的支持平台时,才使用以下 NFS 安装步骤。

在 NFS 安装文件系统上准备安装 Sun Studio 软件:

1. 在服务器上,用适当的选项共享文件系统。 最重要的是, 运行安装程序的客户机上的 root 要具有访问 **NFS** 文件系统的所有权限:

# **share -F nfs -o root=***client-machine***,rw** *filesystem*

#### **2.** 在客户机上,安装具有读 **/** 写访问权限的共享文件系统:

# **mount** *server-machine***:***filesystem installation-directory*

例如,您可以在客户机 foo 上的 /mnt 安装目录中安装文件系统。

然后,可以通过在客户机 foo 上运行图形用户界面安装程序、命令行安装程序,或批处 理安装程序在服务器上安装 Sun Studio 产品。对于图形用户界面安装程序或命令行安装 程序,请选择 /mnt 作为安装目录。对于批处理安装程序,请使用 -d 选项将 /mnt 指定 为安装目录。

安装了此软件后,任何运行 Solaris 操作系统版本 8、9 或 10 的计算机都可以从安装了此 软件的服务器上安装文件系统,然后运行此软件。每一台运行此软件的客户机都必须安装 有正确的操作系统修补程序 (请参[见附录](#page-70-2) B [和附录](#page-74-2) C)。

要卸载安装在 NFS 安装文件系统上的 Sun Studio 软件, 必须在安装该软件的同一台客 户机上运行卸载程序,并且必须先安装文件系统再运行卸载程序。

### <span id="page-22-1"></span><span id="page-22-0"></span>在运行 Solaris 10 操作系统的系统 (按 Zone 划分)上进行安装

如果在运行 Solaris 10 操作系统的系统(按 Zone 划分)上安装 Sun Studio 11 软件, 则 需要满足以下条件:

- 您可以在全局 Zone 或非全局 Zone 安装 Sun Studio 11 软件组件,但必须在要安装该 产品的 Zone 中运行安装程序。安装程序仅在运行安装程序的 Zone 中安装该产品。
- 必须在全局 Zone 安装与 Sun Studio 软件一起提供的 Solaris 操作系统修补程序。
- 如果在全局 Zone 安装 Sun Studio 软件, 则它在非全局 Zone 是不可见的。

要在非全局 Zone 安装 Sun Studio 软件,请执行以下操作:

- **1.** 在全局 **Zone** 运行安装程序并安装 **Solaris** 操作系统修补程序。
- **2.** 在目标非全局 **Zone** 运行安装程序并安装 **Sun Studio** 产品组件。

有关 Solaris 10 操作系统中的 Zone 的详细信息,请参见 《System Administration Guide: Solaris Containers-Resource Management and Solaris Zones》。

# <span id="page-23-0"></span>本发行版本所包括的安装功能

本 Sun Studio 11 发行版本包括以下安装功能:

- 图形用户界面安装
- 命令行安装
- 批处理安装
- Solaris JumpStart™ 安装 (不适用于 Solaris 8 操作系统)
- J2SE 软件安装
- 批处理卸载
- 图形用户界面卸载
- 命令行卸载

本文档包含了使用每一项功能的说明。

<span id="page-24-4"></span>第 **2** 章

### <span id="page-24-3"></span><span id="page-24-0"></span>安装 Sun Studio 11 软件

本章提供了安装 Sun™ Studio 11 软件的说明。

注 **–** 不要使用 pkgadd 命令安装该软件。请使用提供的安装程序。

## <span id="page-24-1"></span>支持早期的 Sun Studio 和 Sun ONE Studio 发行版本

如果已在系统中安装 Sun Studio 软件的任何其他发行版本,请将 Sun Studio 11 软件安 装在不同的目录中。如果安装了 Sun Studio 10 update 1 Early Access 软件,请确保在安 装 Sun Studio 11 软件之前卸载该软件。

安装完成后,修改 PATH 和 MANPATH 环境变量以包括新的目录。有关设置变量来使用新 发行版本的详细信息,请参见第 36 [页的 "设置对开发者工具和手册页的访问"。](#page-35-0)

## <span id="page-24-2"></span>通过电子方式下载文件进行安装

如果通过电子方式下载来获取 Sun Studio 11 软件, 则可以在产品 Web 站点 http://wwws.sun.com/software/products/studio/index.html 的下载页面 上找到下载软件文件和提取文件内容以及启动产品安装程序的完整说明。继续产品安装 之前,请遵循下载说明中的指示。

### <span id="page-25-2"></span><span id="page-25-0"></span>选择安装方法

可以使用四种方法来安装 Sun Studio 11 软件:

- 使用图形用户界面 (GUI) 安装程序。相关指示, 请参见第 26 [页的 "使用图形用户界](#page-25-1) [面安装程序"。](#page-25-1)
- 如果没有图形用户界面功能,则可以使用命令行安装程序。相关指示,请参见第 [30](#page-29-0) 页 [的 "使用命令行安装程序"。](#page-29-0)
- 使用批处理安装程序 (请参见第 32 [页的 "使用批处理安装程序"](#page-31-0))。
- 在 Solaris™ 9 操作系统 (Solaris OS) 或 Solaris 10 操作系统上使用 Solaris JumpStart™ 安装程序 (请参见第 34 页的 "使用 [Solaris JumpStart](#page-33-0) 安装程序")。如果要在多个 系统上安装 Sun Studio 11 软件,则可以使用安装程序使软件安装过程自动进行。

用来安装 Sun Studio 软件的 root (超级用户)帐户必须在其 PATH 中包含 Java™ 2 runtime environment (JRE) 1.4.0 或更高版本。

- 如果要将 J2SE 1.4.0 技术或更高版本安装在运行安装程序的系统上, 则需要设置超级 用户的 PATH 环境变量,以便此 J2SE 技术版本位于路径的第一个位置。
- 如果不将 I2SE 1.4.0 技术或更高版本安装在运行安装程序的系统上, 请执行以下操作 来安装 Java 2 Runtime Environment (JRE) 1.4.2\_10 软件:
- **a.** 从 http://java.sun.com/j2se/1.4.2/download.html 下载 **32** 位自解压的 **JRE 1.4.2\_10** 二进制文件。
- **b.** 请遵循 http://java.sun.com/j2se/1.4.2/jre/install-solaris.html 中 的安装说明,在 /usr/jdk 以外的任何选定的目录中安装 **JRE** 软件。
- **c.** 将 **JRE** 软件的路径添加到 PATH 环境变量中。

注 **–** CD-ROM 名称为 studio\_11\_solsparc 和 studio\_11\_solx86。在提供的示 例中使用的 CD-ROM 名称是 studio\_11\_sol*arch*。

### <span id="page-25-1"></span>使用图形用户界面安装程序

这些说明描述了如何使用产品 CD-ROM 上的图形用户界面安装程序来安装 Sun Studio 11 软件。如果通过电子方式下载来获得产品,请务必遵循下载说明中的所有指示,这些 说明可以从产品 Web 站点的下载页面下载。

注 **–** 不要使用 pkgadd 命令安装该软件。请使用提供的安装程序。不要在后台运行安装 程序。

- **1.** 决定是否使用远程显示进行安装。有关详细信息,请参见第 **21** [页的"选择本地显示还是](#page-20-1) [远程显示安装程序"](#page-20-1)。
- **2.** 如果您目前不是超级用户 **(root)**,请键入以下内容成为一个超级用户:

```
% su
Password: root-password
```
注 **–** 如果在调用安装程序时不是作为超级用户 (root) 进行登录的,则安装程序会提示您 必须以超级用户 (root) 进行登录。

注 **–** 如果在运行 Solaris 10 操作系统的系统 (按 Zone 划分)上安装 Sun Studio 11 软 件,请参见第 23 页的"在运行 Solaris 10 [操作系统的系统 \(按](#page-22-1) Zone 划分)上进行安 [装"](#page-22-1)以了解有关采取相应步骤的重要信息。

#### **3.** 在 **CD-ROM** 驱动器中插入 **CD-ROM**。

产品安装程序开始启动。

如果安装程序没有启动或您正在使用 Solaris™ 9 操作环境,则自动运行功能可能被禁用 或系统不支持此功能。在这种情况下,请使用以下任一方法启动安装程序:

- 在 "文件管理器"窗口中,双击安装程序图标来启动安装程序。
- 键入以下内容调用安装程序:

# **/cdrom/**studio\_11\_sol*arch***/installer**

此时会打开 "欢迎"页面。

- **4.** (对于电子下载是可选的)如果您是从产品 Web 站点下载的产品 tar 文件,请执行以下 操作:
	- **a.** 请参见产品 **Web** 站点下载页面上的下载说明,以了解有关解压缩 **tar** 文件并提取内 容的详细信息。

**b.** 从下载目录键入以下内容来启动安装程序:

# **./installer**

此时会打开 "欢迎"页面。

(使用 **Solaris** 产品注册工具是可选的)您可以使用 Solaris 产品注册工具启动安装程序。 **a.** 要启动产品注册工具,请键入:

# **prodreg**

**b.** 单击 "新安装"。

- **c.** 在 "选择安装程序"对话框中,找到下载目录或 cdrom 目录并选择安装程序。
- d. 单击 "确定", 则会启动安装程序。 此时会打开 "欢迎"页面。
- **5.** 在 "欢迎"页面中单击 "下一步"。 会显示 "初始化"页面,在初始化完成之后会显示 "软件许可证协议"页面。
- **6.** 在 "软件许可证协议"页面中,单击 "接受"。 如果选择"拒绝",则无法继续安装。
- **7.** 单击 "下一步"进入 "选择组件"页面。
- **8.** 在 "选择组件"页面中,为每个产品选择所需的安装类型。
	- 如果选择 "不安装",则不会安装该产品。
	- 如果选择 "缺省安装",则安装程序会安装产品的所有组件以及所有与组件相关的联 机文档。
	- 如果选择"自定义安装",则安装程序允许您选择(在[步骤](#page-28-0) 11 中)要安装产品的子组 件。

注 **–** 如果您选择"Solaris 修补程序的缺省安装",安装程序将安装附录 B 中列出的 Sun Studio 11 软件所需的全部修补程序。如果之前您安装过这些修补程序,则安装需要的修 补程序不会降低系统的性能。

注 **–** 如果在运行 Solaris 10 操作系统的系统 (按 Zone 划分)上安装 Sun Studio 11 软 件, 则必须在全局 Zone 中安装所需的修补程序。

**9.** 单击 "下一步"进入 "选择安装目录"页面。

<span id="page-28-2"></span>**10.** 决定是否要将软件安装目录从 /opt 更改为其他目录。

如果需要在包含早期 Sun Studio 发行版本、 Sun ONE Studio 发行版本或 Forte Developer 发行版本的计算机上安装新的 Sun Studio 发行版本,请参见第 25 [页的 "支](#page-24-1) 持早期的 Sun Studio 和 [Sun ONE Studio](#page-24-1) 发行版本"。

- 如果要在源计算机的 /opt 目录中进行安装,则单击 "下一步"。如果已在源计算机 的 /opt 目录中安装了早期 Sun Studio 软件或 Sun ONE Studio 软件的发行版本, 则 必须选择不同的安装目录。
- 如果要将软件安装在源计算机上除 /opt 目录外的其他目录中, 则需要在文本字段中 键入新的位置或浏览到另外的位置。如果对选择的目录没有写权限,则安装程序会询 问您是否要更改权限。继续安装之前,必须对选定的目录具有写权限。有关更改目录 权限的信息,请参见 chmod(1) 手册页。
- <span id="page-28-0"></span>**11.** 进入安装目录后,单击 "下一步"。

如果没有为任何产品选择 "自定义安装",则会转到[步骤](#page-28-1) 12。

( 对于自定义安装是可选的)如果为"产品选择"页面中的任一产品选择了"自定义安 装",则会为这些产品显示"子组件选择"页面。

a. 通过单击该项旁边的复选框, 选择您要安装的子组件。

会安装复选框中带有复选标记的项。

**b.** 单击 "下一步"继续安装。

安装程序会检查是否有足够的可用磁盘空间,然后会出现 "准备安装"页面。

- <span id="page-28-1"></span>**12.** 通过使用 df -k 命令,确认显示在"准备安装"页面顶部的磁盘空间大小为系统的可用 磁盘空间大小。如果收到磁盘空间错误消息,但是却具有足够的磁盘空间安装产品,请忽 略错误消息并继续进行安装。
- **13.** 在 "准备安装"页面中,确认已列出了要安装的项。
	- 如果列出了要安装的产品,请单击 "立即安装"。
	- 如果要安装更多的产品,请单击 "上一步"返回到 "选择组件"页面进行选择,然后 单击 "下一步" 返回到 "准备安装" 页面。

此时会出现带有进度指示器的 "安装"页面。安装结束后,会出现 "安装摘要"页面。

- 14. 如果要查看产品的安装日志文件, 则在"安装摘要"页面中单击相应产品的"详细信息" 按钮。
- **15.** 在 "注册"页面上,阅读有关注册产品的信息,然后单击 "下一步"。
- **16.** 在 "安装结束"页面,阅读有关日志文件及如何运行产品的信息。
- **17.** 单击 "退出"可完成 **Sun Studio 11** 软件的安装过程。
- **18.** 从 **CD-ROM** 驱动器取出 **CD-ROM**。

**19.** (可选)如果使用的是远程显示执行了安装,则需要在显示计算机上键入以下内容禁用客 户端访问:

# **xhost -** *source-computer-name*

**20.** 在源计算机上键入以下内容退出超级用户权限:

# **exit**

- **21.** 要设置对 **Sun Studio 11** 软件工具和手册页的访问,请按照第 **36** [页的"设置对开发者工](#page-35-0) [具和手册页的访问"中](#page-35-0)的步骤设置 PATH 和 MANPATH 变量。
- **22.** 如果要使用代理服务器访问 **Internet**,则需要将 ALL\_PROXY 环境变量设置为您的代理 设置,以便可以使用 **Sun Studio 11** 软件的更新通知功能。有关代理设置和更新通知功 能的相关信息,请参见第 **38** [页的 "设置代理信息以便使用更新通知功能"。](#page-37-0)

#### <span id="page-29-0"></span>使用命令行安装程序

这些说明描述了如何使用命令行界面安装 Sun Studio 11 软件。

注 **–** 不要使用 pkgadd 命令安装该软件。请使用提供的安装程序。不要在后台运行安装 程序。

- **1.** 决定是否要使用远程显示进行安装。有关详细信息,请参见第 **21** [页的"选择本地显示还](#page-20-1) [是远程显示安装程序"。](#page-20-1)
- **2.** 如果您目前不是超级用户,请键入以下内容成为一个超级用户 **(root)**:

% **su** Password: *root-password*

注 **–** 如果在调用安装程序时不是作为超级用户 (root) 进行登录的,则安装程序会提示您 必须以超级用户 (root) 进行登录。

**3.** 在 **CD-ROM** 驱动器中插入 **CD-ROM**。

如果 GUI 安装程序启动,请选择 "退出"从安装程序中退出。要在命令行重新启动安装 程序,请键入:

# **/cdrom/**studio\_11\_sol*arch***/installer -nodisplay**

- **4.** (对于电子下载是可选的)如果您是从产品 **Web** 站点下载的产品文件,请执行以下操作:
	- **a.** 请参见产品 **Web** 站点下载页面上的下载说明,以了解有关解压缩 **tar** 文件并提取内 容的详细信息。
	- **b.** 从下载目录键入以下内容来启动命令行安装:

# **/***download-directory***/installer -nodisplay**

不要在后台运行安装程序。

- **5.** 此时出现欢迎您使用安装程序的页面。按 **Enter** 键继续。 然后显示软件许可证协议文本。
- **6. Enter** 键等同于某些键盘上的 **Return** 键。在安装过程中,按 **Enter** 键接受默认选择。
- **7.** 按照安装程序的指示完成安装。有关选择安装目录的详细信息,请参见第 **26** [页的"使用](#page-25-1) [图形用户界面安装程序"中](#page-25-1)[的步骤](#page-28-2) **10**。
- **8.** 安装完成后,可以键入该产品对应的编号来查看产品日志文件。查看日志文件后,请键入 Done 对应的编号。
- **9.** 从 **CD-ROM** 驱动器取出 **CD-ROM**。
- **10.** (可选)如果使用的是远程显示执行了安装,则需要在显示计算机上键入以下内容禁用客 户端访问:

# **xhost -** *source-computer-name*

**11.** 在源计算机上键入以下内容退出超级用户权限:

# **exit**

**12.** 要设置对 **Sun Studio 11** 软件工具和手册页的访问,请按照第 **36** [页的"设置对开发者工](#page-35-0) [具和手册页的访问"中](#page-35-0)的步骤设置 PATH 和 MANPATH 变量。

**13.** 如果要使用代理服务器访问 **Internet**,则需要将 ALL\_PROXY 环境变量设置为您的代理 设置,以便可以使用 **Sun Studio 11** 软件的更新通知功能。有关代理设置和更新通知功 能的相关信息,请参见第 **38** [页的 "设置代理信息以便使用更新通知功能"。](#page-37-0)

#### <span id="page-31-0"></span>使用批处理安装程序

可以在默认安装中使用批处理安装程序安装 Sun Studio 11 软件、 Sun Performance Library™ 软件或 Sun Studio Source Distribution 软件。

注 **–** 不要使用 pkgadd 命令安装该软件。请使用提供的安装程序。不要在后台运行安装 程序。

请遵循以下批处理安装的说明:

- **1.** 决定是否要使用远程显示进行安装。有关详细信息,请参见第 **21** [页的"选择本地显示还](#page-20-1) [是远程显示安装程序"。](#page-20-1)
- **2.** 如果您目前不是超级用户,请键入以下内容成为一个超级用户 **(root)**:

% **su** Password: *root-password*

**3.** 使用以下命令运行批处理安装程序:

batch\_installer [-d *dirname* | -R *root-path*] [-h]

有关 batch installer 命令的可用选项, 请参见表 [2-1](#page-31-1)。

<span id="page-31-1"></span>表 **2-1** batch\_installer 选项和选项描述

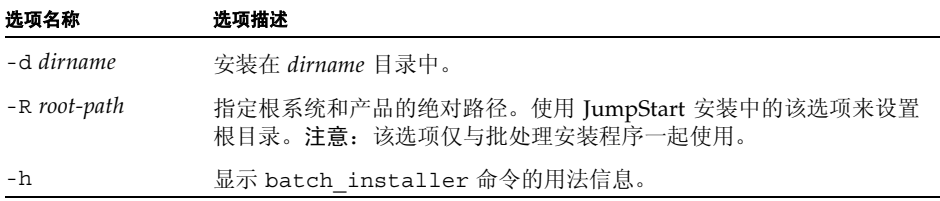

batch\_installer 命令和选项可以在表 [2-2](#page-32-0) 所示的方案中使用。

<span id="page-32-0"></span>表 **2-2** 使用 batch\_installer 命令和选项的安装方案

| 方案        | 在提示符下键入的命令                    |
|-----------|-------------------------------|
| 在默认目录中安装  | #./batch installer            |
| 不在默认目录中安装 | #./batch installer -d/dirname |
| 安装并更改根安装  | #./batch installer -R /a/opt  |

4. 从表 [2-2](#page-32-0) 选择合适的安装方案运行 batch\_installer 命令。例如,要使用这些选项在 非默认目录中安装,请键入以下命令:

# **/cdrom/**.**/batch\_installer -d /***dirname*

此时会显示软件许可证协议,并且安装程序会检查是否有足够的可用磁盘空间。安装程序 会继续安装,并且在安装完成后返回到提示符状态。

(对于电子下载是可选的)如果您是从产品 Web 站点下载的产品文件, 请键入以下内容:

# **/***download-directory***/***install-directory***/batch\_installer -d /***dirname*

**5.** (可选)如果使用的是远程显示执行了安装,则需要在显示计算机上键入以下内容禁用客 户端访问:

% **xhost -** *source-machine-name*

**6.** 在源计算机上键入以下内容退出超级用户权限:

# **exit**

- **7.** 设置 PATH 和 MANPATH 变量。请参见第 **36** [页的"设置对开发者工具和手册页的访问"。](#page-35-0)
- **8.** 如果要使用代理服务器访问 **Internet**,则需要将 ALL\_PROXY 环境变量设置为您的代理 设置,以便可以使用 **Sun Studio 11** 软件的更新通知功能。有关代理设置和更新通知功 能的相关信息,请参见第 **38** [页的 "设置代理信息以便使用更新通知功能"。](#page-37-0)

## <span id="page-33-0"></span>使用 Solaris JumpStart 安装程序

您可以最低在基于 SPARC® 系统的 Solaris 9 操作系统和基于 x86 的系统的 Solaris 9 操 作系统上使用 Solaris JumpStart™ 安装程序,以便在多个系统上安装 Sun Studio 11 软件 时自动执行软件安装过程。JumpStart 安装步骤的概述在下文列出。有关 JumpStart 安装 的完整详细信息,请参见 《Solaris 安装指南》。

注 **–** 在以下说明中,使用下载目录的名称替换命令行示例中所用的 cdrom\_path。

- **1.** 确认在源计算机上的 swap 分区和 /opt 分区的磁盘空间都超过一千兆字节。
- 2. (对于电子下载用户是可选的) 将下载文件复制到 \$SI\_CONFIG\_DIR 目录中。
- **3.** 在源机器上创建一个完成脚本。该文件必须包含以下信息:

```
#! /bin/sh
cd $SI_CONFIG_DIR/cdrom_path
./batch_installer -R /a
```
注 **–** 在 JumpStart 安装中 batch\_installer -d 选项不起作用。

有关可以使用的 batch\_installer 命令选项信息, 请参见第 32 [页的 "使用批处理安](#page-31-0) [装程序"。](#page-31-0)

有关完成 JumpStart 安装过程的更多说明,请参见 《Solaris 安装指南》。

### <span id="page-33-2"></span><span id="page-33-1"></span>安装 J2SE 平台和相关的 Solaris 操作系统 修补程序

Sun Studio 11 集成开发环境 (Integrated Development Environment, IDE) 支持 Java™ 2 Platform, Standard Edition 技术 (I2SE™ 技术)和相关的 Solaris™ 操作系统 (Operating System, OS) 修补程序。

如果在系统上安装了支持的 J2SE 技术,则 J2SE 选项在安装程序的 "选择组件"页面中 不可见。

如果系统上未安装支持的 J2SE 技术,则可以通过使用以下安装程序之一在系统上安装该 技术:

- 基于 SPARC® 系统的 Solaris 操作系统的 studio\_11\_solsparc\_comp CD-ROM。 使用附带的 CD-ROM,遵循第 26 [页的"使用图形用户界面安装程序"](#page-25-1)中的说明安装 J2SE 技术。
- 基于 x86 系统上的 Solaris 操作系统的 studio\_11\_solx86 CD-ROM。产品安装期 间,如果选择默认安装,则 J2SE 技术会被安装在系统上。如果产品安装期间不安装 J2SE 技术,则需要再次运行安装程序并在 "选择组件"页面选择 J2SE SDK 1.4.2 Solaris 操作系统修补程序。
- 可下载的文件位于产品 Web 站点 http://wwws.sun.com/software/products/studio/index.html 的下载页 面上。请参见产品 Web 站点下载页面上的下载说明,了解有关解压缩 tar 文件的详细 信息。请遵循第 26 [页的 "使用图形用户界面安装程序"](#page-25-1)中的说明安装 J2SE 技术。

### <span id="page-34-0"></span>确认安装成功

安装完成后,可以使用以下任一方法确认安装成功:

- 查看安装程序 "安装摘要"页面中的信息,其中列出了所有被安装的产品。
- 使用 Solaris 产品注册查看所有安装的产品。键入 prodreg 以打开产品注册。
- 查看安装日志文件。
- **a.** 通过在提示符下键入以下内容,转至 logs 目录:

% **cd /var/sadm/install/logs**

**b.** 通过键入以下内容查看文件:

% **more Sun\_Studio\_Software\_install.***A03200125*

每个日志文件的文件扩展名各不相同。

# <span id="page-35-0"></span>设置对开发者工具和手册页的访问

因为 Sun Studio 11 软件产品组件和手册页未安装在系统目录 /usr/bin/ 和 /usr/share/man 中,所以要使用 Sun Studio 11 软件就必须更改环境变量 PATH 和 MANPATH。

注 **–** 本节所示的路径假定 Sun Studio 11 软件包安装在默认的 /opt 目录中。如果将该 软件安装在不同的目录,请将示例中的 /opt 替换为安装的目录名称。

设置主目录环境文件中的 PATH 和 MANPATH 变量。在接下来的示例中,如果正使用 C shell 则显示, cshrc 文件, 而如果正使用 Bourne shell 或 Korn shell, 则显示, profile 文件。

有关 PATH 和 MANPATH 环境变量的详细信息,SunOS™ 手册页 csh(1) 描述了 C shell 的 PATH 变量, sh(1) 手册页描述了 Bourne shell 的 PATH 变量, 而 ksh(1) 手册页描述了 Korn shell 的 PATH 变量。 man(1) 手册页描述了 MANPATH 变量。

#### <span id="page-35-1"></span>设置 PATH 环境变量以访问 Sun Studio 11 工具

要使用 Sun Studio 11 软件命令,PATH 环境变量必须包含路径 /opt/SUNWspro/bin。 要决定是否需要设置 PATH 环境变量,请执行以下步骤:

#### **1.** 通过键入以下内容显示 PATH 变量的当前值:

#### % **echo \$PATH**

- **2.** 检查输出,查找包含 /opt/SUNWspro 路径的字符串。
	- 如果找到该路径, 则说明已设置了访问 Sun Studio 11 软件工具的 PATH 变量。(/opt 路径可以用替代的安装路径进行替换。)
	- 如果未找到该路径,请按照[步骤](#page-35-2) 3 中的说明设置 PATH 变量。
- <span id="page-35-2"></span>**3.** 将路径 /opt/SUNWspro/bin 添加到 PATH 环境变量。如果已安装了 **Sun Studio**、**Sun ONE Studio** 或 **Forte Developer** 软件的早期版本,则需要在早期安装的路径前面添加该 路径。

注 **–** 用主目录环境文件的名称替换示例中显示的文件名称。

- 如果使用的是 C shell, 请编辑主目录 .cshrc 文件以添加路径。
- 如果使用的是 Bourne shell 或 Korn shell, 请编辑主目录 .profile 文件以添加路 径。
### 设置 MANPATH 环境变量以访问 Sun Studio 11 手册页

要使用 man 命令访问 Sun Studio 11 手册页, MANPATH 环境变量必须包含路径 /opt/SUNWspro/man。要决定是否需要设置 MANPATH 环境变量,请执行以下步骤:

**1.** 通过键入以下内容请求 dbx**(1)** 手册页:

% **man dbx**

**2.** 请查看输出 (如果有)。

如果使用 man dbx 命令找不到 dbx(1) 手册页, 或显示的页面不是刚安装的软件版本的 手册页, 则说明未正确设置 MANPATH 变量。按以下步骤所述设置 PATH 变量。

- **3.** 将路径 /opt/SUNWspro/man/ 添加到 MANPATH 环境变量。
	- 如果使用的是 C shell, 请编辑主目录 .cshrc 文件以添加路径。
	- 如果使用的是 Bourne shell 或 Korn shell, 请编辑主目录 .profile 文件以添加路 径。

### 将更改添加到适当的环境变量中

以下步骤将 Sun Studio 11 工具和手册页的路径永久地添加到适当的环境变量中,目的是 可以一直使用所有的 Sun Studio 11 组件。如果只是临时使用 shell, 也可以在 shell 提示 符下输入这些命令。

<span id="page-36-0"></span>**1.** 将 **Sun Studio 11** 软件添加到 PATH 和 MANPATH 变量中。

注 **–** 必须将 PATH 和 MANPATH 变量设置为在每个用户环境中都包含 Sun Studio 11 软 件,以便每个用户在其环境中都可以使用该安装的软件。

■ 如果使用的是 C shell (csh), 则需先决定是否已经设置了 MANPATH 变量。在 shell 提 示符下,键入以下命令:

### % **echo \$MANPATH**

如果该命令的响应是"未定义变量"(C shell) 或空行(Bourne shell 或 Korn shell), 则表明未设置 MANPATH 变量。如果显示了一个或多个手册页目录的路径, 则表明设 置了该变量。

现在编辑主目录中的 .cshrc 文件并将以下代码行添加在文件的结尾处:

#### **set path=(/opt/SUNWspro/bin \$path)**

如果尚未设置 MANPATH 变量,则需要添加以下代码行:

**setenv MANPATH /opt/SUNWspro/man:/usr/share/man**

如果设置了 MANPATH 变量,则需要添加以下代码行:

**setenv MANPATH /opt/SUNWspro/man:\$MANPATH**

■ 如果正在使用 Bourne 或 Korn shell (sh 或 ksh), 则需要编辑主目录中的 .profile 文件并添加以下代码行:

**PATH=/opt/SUNWspro/bin\${PATH:+:}\${PATH} MANPATH=/opt/SUNWspro/man:\${MANPATH:=/usr/share/man}**

请不要在这两行之间键入任何空格。

- **2.** 保存[在步骤](#page-36-0) **1** 中修改的 .cshrc 文件或 .profile 文件。
- **3.** 通过执行以下命令重新初始化 **shell**:

对于 C shell, 请键入:

**source ~/.cshrc**

对于 Bourne shell 或 Korn shell, 请键入:

**. ~/.profile**

## 设置代理信息以便使用更新通知功能

更新通知功能会定期检查 www.sun.com 上的更新,并发布有关 Sun Studio 软件的可用 更改 (包括修补程序和主要的软件更新)的通知。

您可以在 IDE 中选择 "帮助" → "查看更新信息"来查看更新文件的当前内容。

要通过访问服务器获取更新信息,请选择 "帮助" → "立即检查更新"。

通过命令行可以在 ~/.sunstudio/user\_info/latest\_updates.html 查看更新 文件。

如果不能通过更新通知查看更新,并且系统通过代理服务器访问网络,则可以执行以下操 作设置代理服务器信息:

- **1.** 选择 "工具" → "设置向导"。
- **2.** 在向导中,选中 "使用 **HTTP** 代理服务器"复选框。
- **3.** 在 "代理服务器名称"字段中键入代理主机名称,在 "端口"字段中键入端口号。
- **4.** 单击 "完成"。

还可以使用 ALL\_PROXY 环境变量设置代理服务器信息, 例如:

#### **setenv ALL\_PROXY myproxy:8080**

注 **–** 您必须退出并重新启动 IDE,代理服务器信息才能被 IDE 识别。

要禁用更新通知, 请将 SUNW\_NO\_UPDATE\_NOTIFY 环境变量设置为除 false 以外的任意 值。

在执行更新通知的过程中还会发布该软件的使用信息。Sun Microsystems 会通过该信息 来增强未来的 Sun Studio 软件发行版本的功能。此信息是以匿名方式提供的,与任何个 人或组织无关。

第 **3** 章

# 启动和设置 Sun Studio 11 IDE

本章介绍了如何在系统上运行和设置 Sun Studio 11 集成开发环境 (integrated development environment, IDE)。

# 启动 IDE

在系统中安装了 Sun Studio 11 软件,并且在系统中具有 Java™ 2, Standard Edition (J2SE™) 技术或具有 J2SE 技术的网络安装路径之后,就可以开始使用该软件。要启动该 产品,请执行以下操作:

● 在命令行提示符下,请键入:

% **sunstudio**

注 **–** 该命令的完整路径为 /*installation-directory*/SUNWspro/bin/sunstudio。

如果软件找不到所支持的 J2SE 技术,您将会收到一条错误消息。 sunstudio 命令会在 系统的 PATH 和若干个标准位置中查找 J2SE 技术。如果系统未安装 J2SE 技术,请执行 以下操作之一:

- 使用带 --jdkhome 选项的 sunstudio 命令来指定 J2SE 技术的网络路径。
- 将 JDK HOME 环境变量设置为 J2SE 技术的网络路径。重新初始化 shell,并再次键入 sunstudio 命令。

有关 sunstudio 命令的可用选项的详细信息,请参见 sunstudio (1) 手册页。有关使 用 IDE 的详细信息,请参见集成开发环境 (Integrated Development Environment, IDE) 自述文件。

## 使用设置向导

单击"设置向导"按钮可以从 IDE"欢迎"屏幕打开设置向导。您还可以选择"工具" → "设置向导"打开设置向导。在设置向导中, 您可以为 Sun Studio 11 的常规设置和文 本编辑器指定首选设置。

在 "常规 Sun Studio 设置"页面,您可以设置 "窗口模式"、"Web 浏览器"和 "Web 代理"。在 "窗口模式"下选择您的首选显示。对于 Web 浏览器,推荐选项为 "外部浏 览器"(UNIX®)。如果您要通过 IDE 查看任何外部 Web 页面, 还必须指定"Web 代理"。

在"文本编辑器首选项"页面中,您可以选择文本编辑器。默认选择为"内建编辑器"。

"设置向导"的 "模块安装"和 "更新中心"页面不是 Sun Studio 11 IDE 的集成部分。 选择了"常规 Sun Studio 设置"和"文本编辑器首选项"之后, 您就可以单击"完成" 按钮保存设置以退出 "设置向导"。

IDE 的"欢迎"屏幕包括一个帮助您使用 IDE 的入门教程, 其中包括"使用 IDE"部分 和教程。有关查看编译器和工具文档的详细信息,请参见第 13 页的 "访问 [Sun Studio](#page-12-0) [文档"](#page-12-0)。

### 使用注册向导

在您首次运行 IDE 时会打开注册向导。您还可以通过单击 "帮助" → "注册向导"打 开注册向导。可以选择以联机、传真或邮件方式进行注册。

# 系统管理员的注意事项

在 Sun Studio 11 软件安装完成后, 您可以向要使用该软件的开发者发送电子邮件。以下 目录中具有电子邮件模板:

/*installation-directory*/SUNWspro/READMEs/zh/email\_template.txt

电子邮件模板可提供以下信息:

- 设置本地环境变量
- 启动 IDE
- 查找产品文档
- 本地安装 I2SE 技术

J2SE 技术应该位于使用 Sun Studio 11 软件的每位开发者的环境路径中。开发者可以在 本地安装 J2SE 技术,或将该技术映射到其各自的路径环境中。为协助开发者安装 J2SE 环 境,您可以在开发者可用的网络服务器上复制 studio11-sol-*arch*-j2sdk.tar 文件或安装 CD-ROM 映像。请务必在发送给开发者的电子邮件中包含 J2SE 安装程序的路径。

第 **4** 章

## 卸载 Sun Studio 11 软件

本章描述了如何卸载安装在系统中的 Sun™ Studio 11 软件产品及其相关修补程序。

成功安装软件后会自动生成卸载程序。使用卸载程序删除 Sun Studio 11 软件有四种方法:

- 使用批处理卸载程序以无提示模式删除所有 Sun Studio 11 软件。请参见第 47 [页的](#page-46-0) ["使用批处理软件卸载程序"。](#page-46-0)
- 使用图形用户界面 (GUI) 卸载程序,允许卸载选中的 Sun Studio 11 产品组件。请参 见第 48 [页的 "使用图形用户界面卸载程序"](#page-47-0)。
- 使用命令行卸载程序, 允许以无提示模式或交互模式卸载选中的 Sun Studio 11 产品 组件。请参见第 50 [页的 "使用命令行卸载程序"](#page-49-0)。
- 使用 Solaris 产品注册工具, 允许卸载选中的 Sun Studio 11 产品组件。请参见第 [51](#page-50-0) 页的 "使用 Solaris [产品注册软件卸载程序"。](#page-50-0)

注 **–** 不要使用 pkgrm 命令卸载该软件。请使用提供的卸载程序。

## 在安装了早期版本的 Sun Studio 软件的 情况下进行卸载

如果在具有早期 Sun Studio 软件安装的系统上同时安装了 Sun Studio 11 软件,则在使 用该卸载程序后只能删除 Sun Studio 11 软件。

## 选择本地显示还是远程显示卸载程序

可以在卸载 Sun Studio 11 软件的过程中以本地或远程方式显示卸载程序。

要使用本地显示进行卸载,请转到第 48 [页的 "使用图形用户界面卸载程序"](#page-47-0)或第 [50](#page-49-0) 页 [的"使用命令行卸载程序"。](#page-49-0)要使用远程显示进行卸载,请执行第 46 [页的"准备使用远](#page-45-0) [程显示进行卸载"中](#page-45-0)的步骤,然后转到第48[页的"使用图形用户界面卸载程序"或](#page-47-0)第50 [页的 "使用命令行卸载程序"](#page-49-0)。

### <span id="page-45-0"></span>准备使用远程显示进行卸载

要准备使用远程显示进行卸载,请执行以下步骤:

**1.** 在显示计算机上,要允许客户端访问 **X** 服务器,请在命令行键入以下命令:

% **xhost +** *source-computer-name*

使用在源计算机 (运行卸载程序的计算机)中输入 /usr/bin/hostname 命令所得的 输出来替换 *source-computer-name*。

**2.** 登录到源计算机并键入以下命令成为超级用户 **(root)**:

```
% rlogin source-computer-name -l rootname
Password: root-password
```
**3.** 在源计算机上,将显示设置为在连接到显示计算机的显示器中进行显示。

如果使用 C shell, 请键入:

# **setenv DISPLAY** *display-computer-name***:0.0**

如果使用 Bourne shell, 请键入:

```
# DISPLAY=display-computer-name:0.0
# export DISPLAY
```
如果使用 Korn shell,请键入:

```
# export DISPLAY=display-computer-name:0.0
```
使用在显示计算机 (显示卸载程序所在的计算机)上的 /usr/bin/hostname 命令的 输出来替换 *display-computer-name*。

### <span id="page-46-0"></span>使用批处理软件卸载程序

批处理卸载程序以无提示模式删除所有 Sun Studio 11 软件。

注 **–** 如果卸载程序找不到适用于系统的 J2SE 技术,则需要使用 -j 选项来运行卸载程 序, 其语法如下: ./batch\_uninstall\_all -j /usr/java1.2。以便卸载程序可 以找到所需的 J2SE 1.2 软件。

**1.** 通过键入以下命令成为超级用户 **(root)**:

```
% su
Password: root-password
```
**2.** 键入以下命令转至产品目录:

# **cd /var/sadm/prod/**com.sun.studio\_11

注 **–** 如果要卸载 Early Access 版本的产品,则卸载目录为 /var/sadm/prod/com.sun.studio\_10u1\_ea*n*。

- **3.** 键入以下命令启动批处理卸载程序:
	- # **./batch\_uninstall\_all**

此时批处理卸载程序启动并继续卸载。

# <span id="page-47-0"></span>使用图形用户界面卸载程序

表 [4-1](#page-47-1) 列出了卸载 Sun Studio 11 软件所使用的软件名称和卸载程序 .class 文件名称。

<span id="page-47-1"></span>表 **4-1** 软件名称和相关的卸载程序 .class 文件名称

| 软件名称                                       | 卸载 .class 文件名称                          |
|--------------------------------------------|-----------------------------------------|
| Sun 性能库 $8$                                | uninstall Sun Performance Library.class |
| 源代码分发                                      | uninstall Source Distribution.class     |
| IDE 和工具软件                                  | uninstall Sun Studio Software.class     |
| 文档                                         | uninstall Documentation.class           |
| 卸载程序类文件位于 /var/sadm/prod/com.sun.studio 11 |                                         |

要运行卸载程序,请执行以下步骤:

**1.** 如果尚未卸载,请键入以下命令成为超级用户 **(root)**:

% **su** Password: *root-password*

**2.** 键入以下命令转至卸载程序目录:

# **cd /var/sadm/prod/**com.sun.studio\_11

**3.** 要确定卸载软件的卸载程序 .class 文件名称,可以键入 **ls -l** 来查看卸载程序 .class 文件名称的列表或参见表 **[4-1](#page-47-1)**。

**4.** 要启动卸载程序,请键入以下命令,该命令使用了相应的卸载程序 .class 文件名称。

注 **–** 在键入该命令时,请不要包括文件名称的 .class 扩展名。

# **/usr/bin/java uninstall**\_*uninstaller-class-file-name*

例如,要删除 Sun Studio 11 软件,请键入:

```
# /usr/bin/java uninstall_Sun_Studio_Software
```
此时会出现 "卸载"窗口。并且 "欢迎"页面会显示将要卸载的产品。

- **5.** 在 "欢迎"页面,单击 "下一步"继续。 接下来会出现 "选择卸载类型"页面。
- **6.** 在 "选择卸载类型"页面,选择所需的卸载类型: 如果想要卸载产品的所有组件,请选择 "完全卸载"。单击 "下一步"转到[步骤](#page-48-0) 8。 如果只想卸载产品的某些组件,请选择 "部分卸载"。单击 "下一步" 转到[步骤](#page-48-1) 7。
- <span id="page-48-1"></span>**7.** 在 "组件选择"页面,可单击复选框删除复选标记来取消选择不希望卸载的组件。单击 "下一步"继续。
- <span id="page-48-0"></span>**8.** 在 "准备卸载"页面,单击 "立即卸载"。

此时出现带有进度指示器的 "卸载"页面。卸载完成后,会出现 "卸载摘要"页面。单 击 "详细信息"按钮可以查看日志文件。

- **9.** 单击 "退出"可以退出卸载程序。
- **10.** (可选)如果使用的是远程显示执行了卸载,则需要在显示计算机上键入以下命令禁用客 户端访问:

% **xhost -** *source-computer-name*

**11.** 在源计算机上键入以下命令退出超级用户权限:

# **exit**

## <span id="page-49-0"></span>使用命令行卸载程序

要使用命令行卸载程序删除软件产品,请执行以下步骤:

**1.** 通过键入以下命令成为超级用户 **(root)**:

% **su** Password: *root-password*

**2.** 键入以下命令转至产品目录:

# **cd /var/sadm/prod/**com.sun.studio\_11

- **3.** 要确定卸载软件的卸载程序 .class 文件名称,请键入 **ls -l** 来查看卸载程序 .class 文件名称的列表或参见表 **[4-1](#page-47-1)**。
- **4.** 键入以下任一命令运行命令行卸载程序,这些命令使用了相应的卸载程序 .class 文件 名称。

注 **–** 在键入该命令时,请不要包括文件名称的 .class 扩展名。

■ 要卸载产品, 请使用产品的交互式命令行卸载程序。例如, 要卸载 Sun Studio 11 软 件,请键入:

# **/usr/bin/java uninstall\_Sun\_Studio\_Software -nodisplay** 

安装程序显示将要卸载的产品。请转[到步骤](#page-49-1) 5。

- 要在没有任何其他提示 (无提示模式)的情况下卸载整个产品, 请键入:
	- # **/usr/bin/java uninstall\_***uninstaller-class-file-name* **-nodisplay -noconsole**

此时产品被卸载,并且退出了卸载程序。请转[到步骤](#page-49-2) 7。

- <span id="page-49-1"></span>**5.** 按 **Enter** 键继续。
- **6.** 执行命令行指令完成卸载。
- <span id="page-49-2"></span>**7.** 卸载完成后,可以键入该产品的相应编号来查看其日志文件。完成后,键入与 Done 对应 的编号。

退出安装程序。

8. (可选)如果使用的是远程显示执行了卸载,则需要在显示计算机上键入以下命令禁用客 户端访问:

```
% xhost - source-computer-name
```
**9.** 在源计算机上键入以下命令退出超级用户权限:

```
# exit
```
# <span id="page-50-0"></span>使用 Solaris 产品注册软件卸载程序

您可以使用 Solaris 产品注册工具启动卸载程序。

**1.** 通过键入以下命令成为超级用户 **(root)**:

```
% su
Password: root-password
```
**2.** 在命令提示符下,请键入:

```
# prodreg
```
- **3.** 从 "已注册软件"列中,选择要卸载的软件组件。
- **4.** 单击 "卸载"按钮打开卸载程序。
- **5.** 确认要卸载该组件并在 "警告"对话框中单击 "确定"。
- 6. (可选)可能会提示您使用交互式卸载程序。请遵循卸载程序向导中的指示完成卸载。

第 **5** 章

### 疑难解答

本章描述了如何解决 Sun™ Studio 11 软件安装和卸载期间出现的问题。

### 在符号链接所链接到的目录中安装

可以在部分路径是符号链接的目录中安装。如果默认目录 /opt 不具有足够的磁盘空间, 则在符号链接所链接到的路径中进行安装。需要完成以下步骤,防止安装程序忽略符号链 接并安装在实际文件系统中。

注 - 例如, 如果选择安装在 /opt 中, 则以下步骤显示如何创建指向 /export/opt\_SUNWspro 的 /opt/SUNWspro 的符号链接。可以将目录名称替换为示 例名称。

**1.** 通过键入以下命令成为超级用户 **(root)**:

% **su** Password: *root-password*

<span id="page-52-0"></span>**2.** 通过键入以下命令保存现有符号链接:

# **mv /opt/SUNWspro /mytemp**

**3.** 通过键入以下命令生成新的 /opt/SUNWspro 目录,该目录用作安装点:

# **mkdir /opt/SUNWspro**

**4.** 通过键入以下命令安装目标目录,从而使之作为 /opt/SUNWspro:

```
# mount -F lofs localhost:/export/opt_SUNWspro /opt/SUNWspro
```
- **5.** 在 /opt 目录中安装产品。
- **6.** 通过键入以下命令卸载目标目录:

# **umount /opt/SUNWspro**

**7.** 通过键入以下命令删除空的 /opt/SUNWspro 安装点:

# **rmdir /opt/SUNWspro**

**8.** 恢复[步骤](#page-52-0) **2** 中移动的符号链接:

# **mv /mytemp /opt/SUNWspro**

**9.** 通过键入以下命令退出超级用户权限:

# **exit**

### 产品注册问题

如果出现包含损坏的 productregistry 文件的安装或卸载问题,有时可以使用 Solaris™ 产品注册工具找到并解决该问题。

### <span id="page-53-0"></span>如何识别并修复失败的安装?

如果某些软件包未正确安装,则使用 Sun Studio 软件时会出现问题。例如,如果使用 pkgadd 命令安装软件, 则会损坏 productregistry 文件。要验证所有软件包是否 正确安装,请遵循以下指示:

**1.** 通过键入以下命令成为超级用户 **(root)**:

```
% su
Password: root-password
```
**2.** 通过键入以下命令打开 **Solaris** 产品注册工具:

```
% /usr/bin/prodreg &
```
- **3.** 在工具的左列中,查看 "已注册软件"标题下的列表。 如果在产品名称的旁边出现黄色三角形,则表明该产品未正确安装。
- **4.** 选择产品名称并单击 "卸载"按钮。 此时会打开 "卸载失败"对话框。
- **5.** 阅读对话框中的消息,如要卸载产品则单击 "确定"。 随即打开 "交互卸载"对话框。
- **6.** 卸载完成之前,请遵循后续对话框中的指示。 卸载完成后,您可以使用产品安装程序重新安装产品软件。有关产品安装指示,请参见[第](#page-24-0) 2 [章](#page-24-0)。

### <span id="page-54-0"></span>如何修复失败的卸载?

如果在所有产品文件删除之前卸载程序退出,则重新运行卸载程序不能删除其余的产品 文件。因为产品文件已在 productregistry 文件中标记为已删除, 所以卸载程序无法 删除其余的文件。要完全删除产品文件,请使用 Solaris 产品注册工具,如以下步骤所示:

**1.** 通过键入以下命令成为超级用户 **(root)**:

```
% su
Password: root-password
```
**2.** 通过键入以下命令打开 **Solaris** 产品注册工具:

# **/usr/bin/prodreg &**

**3.** 在工具的左列中,选择包含 **SS11** 或 **Sun Studio 11** 的所有产品名称,并单击"卸载"按钮。 此时会打开 "卸载失败"对话框。

**4.** 阅读对话框中的消息,如要卸载产品则单击 "确定"。

随即打开 "交互卸载"对话框。

**5.** 卸载完成之前,请遵循后续对话框中的指示。

卸载完成后,您可以使用产品安装程序重新安装产品软件。有关产品安装指示,请参见[第](#page-24-0) 2 [章](#page-24-0)。

### 如果 productregistry 文件损坏应该如何操作?

如果通过使用第 54 [页的"如何识别并修复失败的安装?"](#page-53-0)或第 55 [页的"如何修复失败](#page-54-0) [的卸载?"](#page-54-0)中的步骤尝试修复失败的安装或卸载后,但依然有问题,则需要从系统上删 除损坏的 productregistry 文件。使用 pkgadd 命令或 pkgrm 命令尝试安装或卸载 软件时, productregistry 文件通常会损坏。

注 **–** 删除 productregistry 文件会删除 Sun Studio 11 软件的条目以及 Solaris 操作 系统 (Operating System, OS) 和其他产品的注册项。执行以下步骤之前,检查第 54 [页的](#page-53-0) ["如何识别并修复失败的安装?"](#page-53-0)和第 55 [页的 "如何修复失败的卸载?"中](#page-54-0)的步骤。

**1.** 通过键入以下命令成为超级用户 **(root)**:

```
% su
Password: root-password
```
**2.** 通过在提示符下键入以下命令转至 productregistry 文件:

% **cd /var/sadm/install**

**3.** 通过键入以下命令删除 productregistry 文件:

# **rm productregistry**

**4.** 通过键入以下命令退出超级用户权限:

# **exit**

已经删除 productregistry 文件后,可以使用产品安装程序重新安装产品软件。有关 产品安装的指示,请参见第 2 章。

### 如何查看安装日志文件?

安装 Sun Studio 软件后会自动生成包含安装记录的日志文件。 要通过查看日志文件解决安装问题,请执行以下操作:

**1.** 通过在提示符下键入以下命令,转至 logs 目录。

% **cd /var/sadm/install/logs**

**2.** 通过键入以下命令查看文件:

% **more Sun\_Studio\_Software\_install.***A03200125*

每个日志文件的文件扩展名各不相同。

## 用远程显示进行安装

以下主题包括了远程显示安装期间发生的问题。

### 如果在 NFS 安装文件系统上安装失败后应该如何操作?

如果在 NFS 安装文件系统上安装失败,则需要确保对该文件系统具有写入权限。可以通 过以下指令检查是否具有写权限。有关在 NFS 安装文件系统上进行安装的详细信息,请 参见第 21 [页的 '选择本地显示还是远程显示安装程序'。](#page-20-0)

### **1.** 通过键入以下命令检查是否具有写权限:

% **touch /net/***remote-system***/opt/testfile**

如果收到了错误消息,则表明不具有写权限。例如:

% touch /net/harker/opt/testfile touch: /net/harker/opt/testfile cannot create **2.** 选择具有写权限的另一个安装目录,或联系系统管理员来更改文件系统权限。

远程显示安装期间如何初始化 ToolTalk 软件会话?

如果安装期间图形用户界面安装程序停止,则可以通过执行以下操作初始化 ToolTalk™ 软件会话:

- **1.** 从安装程序退出。
- **2.** 如果目前您不是超级用户 **(root)**,则键入以下命令成为超级用户:

% **su** Password: *root-password*

**3.** 在提示符下键入:

# **/usr/dt/bin/ttsession -c**

**4.** 确保 \$DISPLAY 已设置。

第 21 [页的 "选择本地显示还是远程显示安装程序"](#page-20-0)和第 22 [页的 "安装到](#page-21-0) NFS 安装文 [件系统"部](#page-21-0)分描述了如何设置远程显示。

**5.** 键入以下命令启动安装程序:

# **/cdrom/studio\_8\_sol\_***arch***/installer**

遵循第 [2](#page-24-0) 章中的指示完成安装。

## 如果批处理安装程序停止应执行哪些操作?

如果启动批处理安装程序时输入无效的参数,则安装程序停止且不能完成安装。常见错误 包括键入了不正确的序列号,包括两个不同的目录名称或没有足够的磁盘空间时调用安 装程序。

遵循以下步骤重新启动批处理安装程序:

**1.** 要查看日志文件中是否具有任何错误消息,请键入:

```
% cd /var/sadm/install/logs
```
- **2.** 要停止安装程序,请按 **Ctrl+C** 键。
- **3.** 要使用批处理安装程序安装产品,请参见第 **[2](#page-24-0)** 章的第 **32** [页的 "使用批处理安装程序"](#page-31-0)。

# Sun Studio 11 组件和软件包

本附录提供了软件开发可用的 Sun Studio 11 软件产品的信息。本附录还列出了组成每个 产品的组件和软件包。

表 [A-1](#page-61-0) 列出了基于 SPARC 的系统上的 Solaris 操作系统的 Sun Studio 11 软件 metacluster 和软件包配置及组件信息。组件名称全部大写。其中一些组件出现在其他组 件的软件包列表中。例如, SPROLANG 组件列在 SPROCC 和 SPROCCC 组件的软件包列 表中,表示 SPROLANG 组件的所有软件包都包括在 SPROCC 组件和 SPROCCC 组件中。

表 [A-2](#page-65-0) 列出了基于 x86 的系统上的 Solaris 操作系统的 Sun Studio 11 软件 metacluster 和软件包配置及组件信息。组件名称全部大写。其中一些组件出现在其他组件的软件包列 表中。例如, SPROLANG 组件列在 SPROCC 和 SPROCCC 组件的软件包列表中,表示 SPROLANG 组件的所有软件包都包括在 SPROCC 组件和 SPROCCC 组件中。

<span id="page-61-0"></span>Sun Studio 11 IDE for Solaris (metaclust=SPROMSTUDIO) Sun Studio 11 编译器 C (SPROCC) Sun Studio 11 编译器公共组件 (SPROLANG) Sun Studio 11 C 编译器 (SPROcc) Sun Studio 11 update 1 公用工具 (SPROutool) Sun Studio 11 update 1 C 手册页 / 联机信息 (SPROmrcc) Sun Studio 11 update 1 公共编译器手册页 / 联机信息 (SPROmrcom) Sun Studio 11 update 1 数学库手册页 (SPROmr3m) Sun Studio 11 update 1 测试范围手册页 (SPROmrtcv) Sun Studio 11 update 1 C9X 数学库 (SPROM9XS) Sun Studio 11 update 1 Sunmath 库 (SPROSM) Sun Studio 11 update 1 源浏览器手册页 / 联机信息 (SPROmrsbe) Sun Studio 11 源浏览器 (SPROsbe) 各种文件 (SPROCMISC) Sun Studio 11 编译器 C++ (SPROCCC) Sun Studio 11 编译器公共组件 (SPROLANG) Sun Studio 11 编译器 C++ (SPROCPL) Sun Studio 11 公用工具 (SPROutool) Sun Studio 11 update 1 C++ 复合库 (SPROcmpl) Sun Studio 11 update 1 Tools.h++ 7.1 (SPROTL7) Sun Studio 11 update 1 C++ 标准库 (SPROSCL) Sun Studio 11 update 1 C++ 手册页 / 联机信息 (SPROmrcpl) Sun Studio 11 update 1 公共编译器手册页 / 联机信息 (SPROmrcom) Sun Studio 11 update 1 数学库手册页 (SPROmr3m) Sun Studio 11 update 1 测试范围手册页 (SPROmrtcv) Sun Studio 11 update 1 C9X 数学库 (SPROM9XS) Sun Studio 11 update 1 源码浏览器手册页 / 联机信息 (SPROmrsbe) Sun Studio 11 源浏览器 (SPROsbe) Sun Studio 11 update 1 Sunmath 库 (SPROSM) Sun Studio 11 STLport (SPROSTLPORT) 各种文件 (SPROCMISC)

#### <sup>表</sup> **A-1** Sun Studio 11 基于 SPARC 的系统上 Solaris 的产品 Metacluster 组件 和软件包 (续)

Sun Studio 11 编译器 Fortran 95 (SPROCFOR) Sun Studio 11 编译器 FORTRAN 77 工具 (SPROftool) Sun Studio 11 编译器公共组件 (SPROLANG) Sun Studio 11 Fortran 95 库 (SPROLIB90) Sun Studio 11 编译器 Fortran 90 (SPROf90) Sun Studio 11 公用工具 (SPROutool) Sun Studio 11 Fortran 95 手册页 / 联机信息 (SPROmrftn) Sun Studio 11 公共编译器手册页 / 联机信息 (SPROmrcom) Sun Studio 11 数学库手册页 (SPROmr3m) Sun Studio 11 测试范围手册页 (SPROmrtcv) Sun Studio 11 C9X 数学库 (SPROM9XS) Sun Studio 11 Sunmath 库 (SPROSM) Sun Studio 11 dmake 手册页 (SPROmrdmk) Sun Studio 11 源浏览器的手册页 / 联机信息 (SPROmrsbe) Sun Studio 11 源浏览器 (SPROsbe) 各种文件 (SPROCMISC) Sun Studio 11 编译器 Fortran 95 传统库 (SPROCFORL) Sun Studio 11 FORTRAN 77 动态库 (SPROl77s) Sun Studio 11 FORTRAN 77 64 位动态库 (SPROl77sx) Sun Studio 11 垃圾收集器 (SPROCLGC) Sun Studio 11 垃圾收集器 (SPROLGC) Sun Studio 11 垃圾收集器 64 位库 (SPROLGCX) Sun Studio 11 LockLint (SPROCLKLT) Sun Studio 11 LockLint (SPROlklnt) Sun Studio 11 MT 工具的手册页 / 联机信息 (SPROmrmp) Sun Studio 11 DBX 调试工具 (SPROCDBX) Sun Studio 11 调试工具 (SPROdbx) Sun Studio 11 调试工具 64 位 (SPROdbxx) Sun Studio 11 调试工具 (SPROjdbx) Sun Studio 11 调试工具 64 位 (SPROjdbxx) Sun Studio 11 dbx 的手册页 / 联机信息 (SPROmrdbx) 杂项文件 (SPROCMISC)

#### <sup>表</sup> **A-1** Sun Studio 11 基于 SPARC 的系统上 Solaris 的产品 Metacluster 组件 和软件包 (续)

Sun Studio 11 性能工具 (SPROCPRFT) Sun Studio 11 性能分析器工具 (SPROprfan) Sun Studio 11 Perf 工具的手册页 / 联机信息 (SPROmrpan) Sun Studio 11 性能分析器 64 位工具 (SPROprfax) Sun Studio 11 性能分析器库 API (SPROprflb) Sun Studio 11 性能分析器 64 位库 API (SPROprflx) 杂项文件 (SPROCMISC) Sun Studio 11 DwarfSupportLibrary 二进制文件 (SPROdwrfb) Sun Studio 11 DwarfSupportLibrary 64 位二进制文件 (SPROdwrfx) Sun Studio 11 DwarfSupportLibrary 手册页 (SPROmrdwf) Sun Studio 11 性能分析器 GUI (SPROprfan) Sun Studio 11 分析器 GUI 的手册页 / 联机信息 (SPROmrpgn) Sun Studio 11 示范教程 (SPROCDEMO) Sun Studio 11 编译器示例和程序 (SPROdemo) Sun Studio 11 生成软件 (SPROCBLD) Sun Studio 11 分布式 Make (SPROdmake) Sun Studio 11 dmake 手册页 (SPROmrdmk) Sun Studio 11 示范教程 (SPROCTDEMO) Sun Studio 11 工具示例和程序 (SPROtdemo) Sun Studio 11 IDE (SPROCIDE) Sun Studio 11 IDE 自述文件 (SPROmride) Sun Studio 11 dbx GUI 插件 (SPROdbxui) Sun Studio 11 GUI 界面支持 (SPROsvc) Sun Studio 11 X-designer 插件 (SPROxdplg) Sun Studio 11 Branding 文件 (SPROidext) Sun Studio 11 本地连接器工具 (SPROjnsnb) Sun Studio 11 本地连接器工具运行时 (SPROjnsrt) Sun Studio 11 本地连接器工具支持 (SPROjnsup) Sun Studio 11 Exuberant CTags 二进制分发 (SPROctags) Sun Studio 11 NetBeans (SUNWnbide) Sun Studio 11 cpp 模块二进制分发 (SUNWnbcpp) Sun Studio 11 外部编辑器二进制分发 (SUNWexted) Sun Studio 11 注册工具 (SPROnbreg) Sun Studio 11 X-Designer (SPROCXD) X-Designer GUI 生成器 (SPROfdxd) X-Designer 手册页和联机帮助 (SPROmrxd)

#### <sup>表</sup> **A-1** Sun Studio 11 基于 SPARC 的系统上 Solaris 的产品 Metacluster 组件 和软件包 (续)

 Sun Freeware 编辑器 (SPROCED) Sun Studio 11 vim 外部编辑器 (SPROgvim) Sun Studio 11 XEmacs 21.4.12 (SPROxmbin) Sun Studio 11 XEmacs 21.4.12 (SPROxmshr) Sun Studio 11 XEmacs 21.4.12 - 源码分发 (SPROxmsrc) Sun Studio 11 XEmacs 21.4.12 - 文档 (SPROmrxm) Sun Studio 11 文档集 (metaclust=SPROMDOCS) Sun Studio 11 文档集 (SPROCDOCS) Sun Studio 11 版权和图像 (SPROhtbas) Sun Studio 11 Tools.h++ 7.1 文档 (SPROhttl7) Sun Studio 11 标准库 C++ 文档 (SPROhtstd) Sun Studio 11 XDesigner 文档 (SPROhtxd) Sun Studio 11 Sun 性能库 (metaclust=SPROMPLIB) Sun 性能库 (SPROCPERF) Sun Studio 11 编译器公共组件 (SPROLANG) Sun Studio 11 Fortran 95 库 (SPROLIB90) Sun Studio 11 Sun Perf 库的手册页 (SPROmrpl) Sun Studio 11 PerfLib 公共组件 (SPROplg) Sun Studio 11 Sunmath 库 (SPROSM) Sun Studio 11 性能归档库 (SPROPL) Sun Studio 11 性能共享库 (SPROPLS) Sun Studio 11 区间库公共组件 (SPROiplg) Sun Studio 11 Sun 区间库的手册页 (SPROmripl) Sun Studio 11 区间库 32 位 (SPROipl) Sun Studio 11 区间库 64 位 (SPROiplx) Sun Studio 11 PerfLib 传统库检查 (SPROplck) Sun Studio 11 源码分发 (metaclust=SPROMSRC) DwarfLibrary,源码分发 (DWSRC) Sun Studio 11 DwarfSupportLibrary 源码 (SPROdwrfs) Red-Black Tree 库, 源码分发 (RDBLKSRC) Sun Studio 11 Red-Black\_Tree\_Library 源码 (SPROrdbks) Sun Studio 11 STLport 源码分发 (STLSRC) Sun Studio 11 STLPort 版本 4 源码 (SPROstl4h) Exuberant CTags 源码分发 (CTGSRC) Sun Studio 11 Exuberant ctags 源码 (SPROctsrc)

<span id="page-65-0"></span>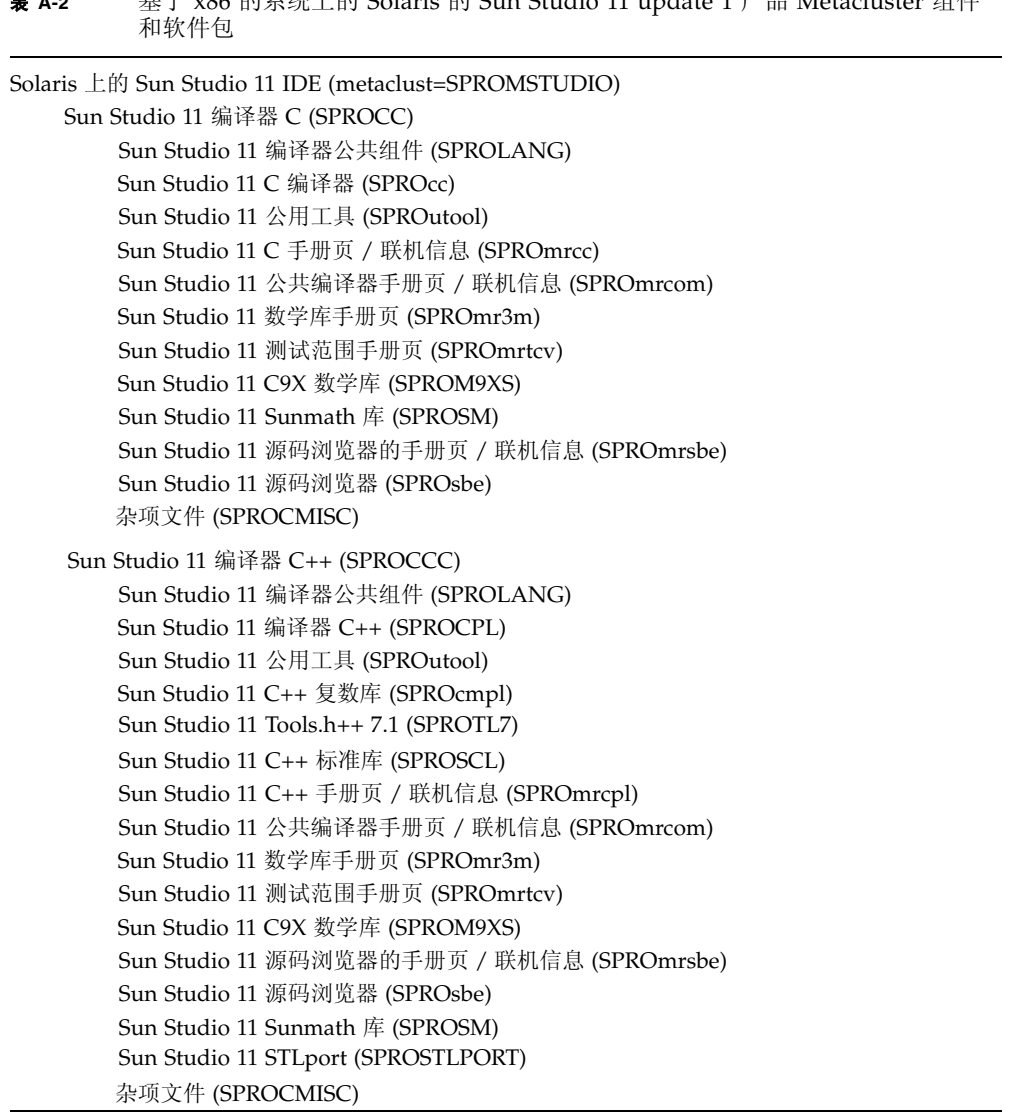

#### <sup>表</sup> **A-2** 基于 x86 的系统上的 Solaris 的 Sun Studio 11 update 1 产品 Metacluster 组件 和软件包 (续)

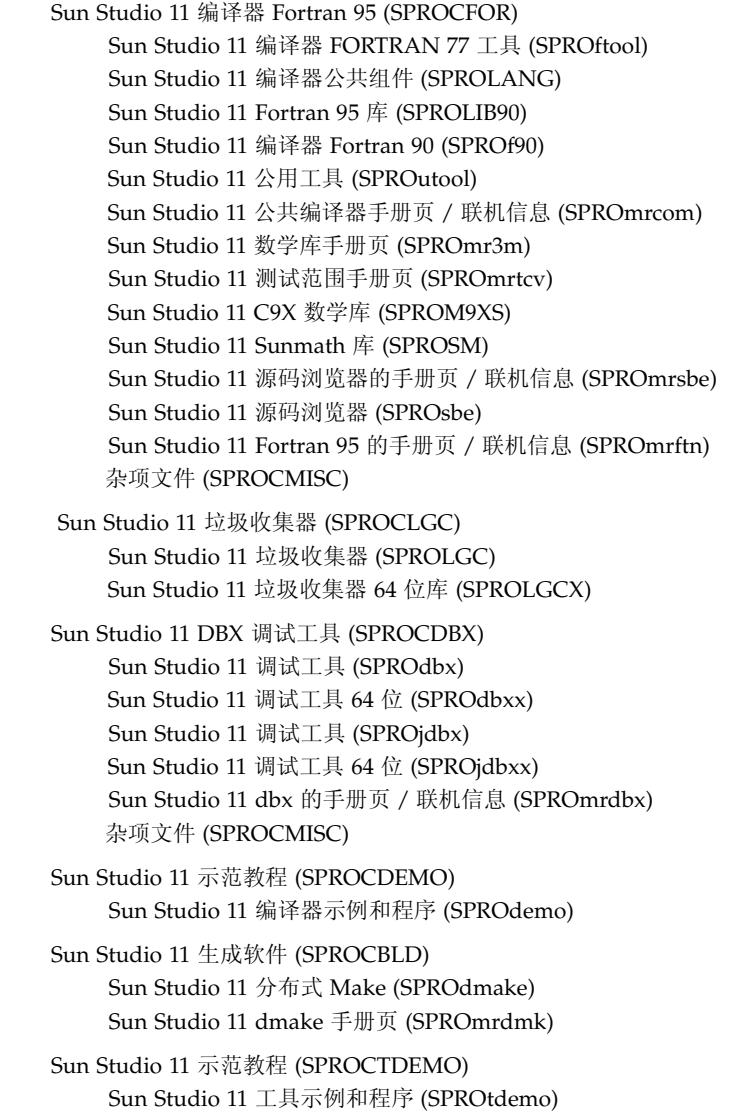

<sup>表</sup> **A-2** 基于 x86 的系统上的 Solaris 的 Sun Studio 11 update 1 产品 Metacluster 组件 和软件包 (续)

Sun Studio 11 IDE (SPROCIDE) Sun Studio 11 IDE 自述文件 (SPROmride) Sun Studio 11 dbx GUI 插件 (SPROdbxui) Sun Studio 11 GUI 界面支持 (SPROsvc) Sun Studio 11 X-designer 插件 (SPROxdplg) Sun Studio 11 Branding 文件 (SPROidext) Sun Studio 11 本地连接器工具 (SPROjnsnb) Sun Studio 11 本地连接器工具运行时 (SPROjnsrt) Sun Studio 11 本地连接器工具支持 (SPROjnsup) Sun Studio 11 Exuberant CTags 二进制分发 (SPROctags) Sun Studio 11 NetBeans (SUNWnbide) Sun Studio 11 C、 C++ 和 Fortran 支持 (SUNWnbcpp) Sun Studio 11 外部编辑器支持 (SUNWexted) Sun Studio 11 注册工具 (SPROnbreg) Sun Studio 11 X-Designer (SPROCXD) X-Designer GUI 生成器 (SPROfdxd) X-Designer 手册页和联机帮助 (SPROmrxd) Sun Freeware 编辑器 (SPROCED) Sun Studio 11 vim 外部编辑器 (SPROgvim) Sun Studio 11 XEmacs 21.4.12 (SPROxmbin) Sun Studio 11 XEmacs 21.4.12 (SPROxmshr) Sun Studio 11 XEmacs 21.4.12 - 源码分发 (SPROxmsrc) Sun Studio 11 XEmacs 21.4.12 - 文档 (SPROmrxm) Sun Studio 11 性能工具 (SPROCPRFT) Sun Studio 11 性能分析器工具 (SPROprfan) Sun Studio 11 Perf 工具的手册页 / 联机信息 (SPROmrpan) Sun Studio 11 性能分析器 64 位工具 (SPROprfax) Sun Studio 11 性能分析器库 API (SPROprflb) Sun Studio 11 性能分析器 64 位库 API (SPROprflx) 杂项文件 (SPROCMISC) Sun Studio 11 DwarfSupportLibrary 二进制文件 (SPROdwrfb) Sun Studio 11 DwarfSupportLibrary 手册页 (SPROmrdwf) Sun Studio 11 性能分析器 GUI (SPROprfan) Sun Studio 11 分析器 GUI 的手册页 / 联机信息 (SPROmrpgn)

### <sup>表</sup> **A-2** 基于 x86 的系统上的 Solaris 的 Sun Studio 11 update 1 产品 Metacluster 组件 和软件包 (续)

Sun Studio 11 文档集 (metaclust=SPROMDOCS) Sun Studio 11 文档集 (SPROCDOCS) Sun Studio 11 版权和图像 (SPROhtbas) Sun Studio 11 Tools.h++ 7.1 文档 (SPROhttl7) Sun Studio 11 标准库 C++ 文档 (SPROhtstd) Sun Studio 11 XDesigner 文档 (SPROhtxd) Sun Studio 11 Sun 性能库 (metaclust=SPROMPLIB) Sun 性能库 (SPROCPERF) Sun Studio 11 编译器公共组件 (SPROLANG) Sun Studio 11 Fortran 95 库 (SPROLIB90) Sun Studio 11 Sunmath 库 (SPROSM) Sun Studio 11 PerfLib 公共组件 (SPROplg) Sun Studio 11 PerfLib 32 位 (归档) (SPROpl) Sun Studio 11 PerfLib 64 位 (归档) (SPROplx) Sun Studio 11 PerfLib 32 位 (共享) (SPROpls) Sun Studio 11 PerfLib 64 位 (共享) (SPROplsx) Sun Studio 11 Sun Perf 库的手册页 (SPROmrpl) Sun Studio 11 源码分发 (metaclust=SPROMSRC) DwarfLibrary,源码分发 (DWSRC) Sun Studio 11 DwarfSupportLibrary 源码 (SPROdwrfs) Red-Black Tree 库, 源码分发 (RDBLKSRC) Sun Studio 11 Red-Black\_Tree\_Library 源码 (SPROrdbks) Sun Studio 11 STLport 源码分发 (STLSRC) Sun Studio 11 STLPort 版本 4 源码 (SPROstl4h) Exuberant CTags 源码分发 (CTGSRC) Sun Studio 11 Exuberant ctags 源码 (SPROctsrc)

附录 **B**

# 修补程序标识号和描述

为 Sun Studio 11 软件提供了操作系统修补程序和产品修补程序。需要这些修补程序才能 正确运行本发行版本中的编译器和工具。本附录列出了本发行版本包括的 Solaris 操作系 统修补程序。除非在安装过程中更改了 "选择组件"页面中的默认选择,否则这些修补 程序将自动安装。

表 [B-1](#page-70-0) 列出了基于 SPARC 的系统上 Solaris 8 操作系统修补程序的标识号和描述。

表 [B-2](#page-71-0) 列出了基于 SPARC 的系统上 Solaris 9 操作系统修补程序的标识号和描述。

表 [B-3](#page-71-1) 列出了基于 SPARC 的系统上 Solaris 10 操作系统修补程序的标识号和描述。

表 [B-4](#page-71-2) 列出了基于 x86 的系统上 Solaris 8 操作系统修补程序的标识号和描述。

表 [B-5](#page-71-3) 列出了基于 x86 的系统上 Solaris 9 操作系统修补程序的标识号和描述。

表 [B-6](#page-72-0) 列出了基于 x86 的系统上 Solaris 10 操作系统修补程序的标识号和描述。

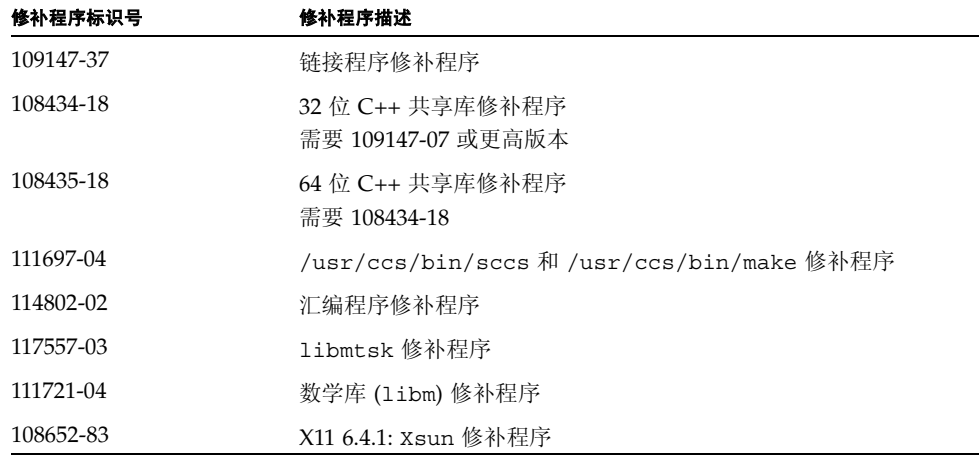

<span id="page-70-0"></span><sup>表</sup> **B-1** 基于 SPARC 的系统上 Solaris 8 操作系统的修补程序

### <span id="page-71-0"></span><sup>表</sup> **B-2** 基于 SPARC 的系统上 Solaris 9 操作系统的修补程序

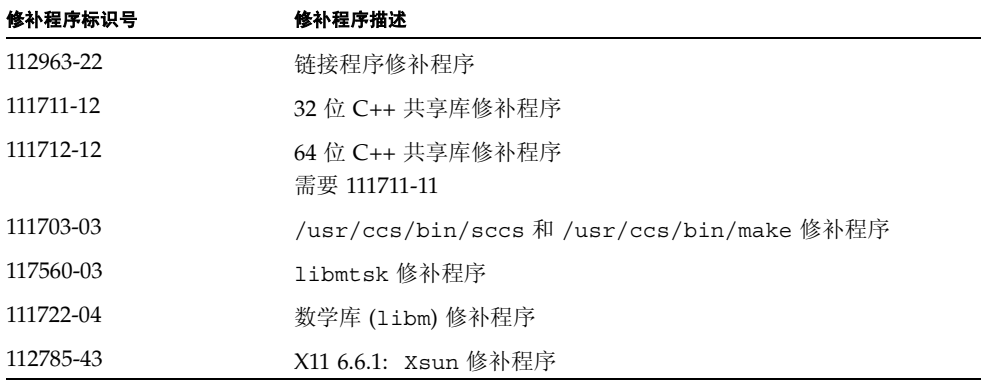

### <span id="page-71-1"></span><sup>表</sup> **B-3** 基于 SPARC 的系统上 Solaris 10 操作系统的修补程序

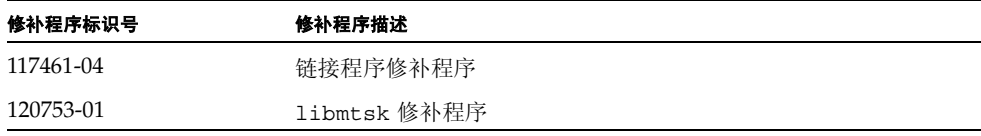

### <span id="page-71-2"></span><sup>表</sup> **B-4** 基于 x86 的系统上 Solaris 8 操作系统的修补程序

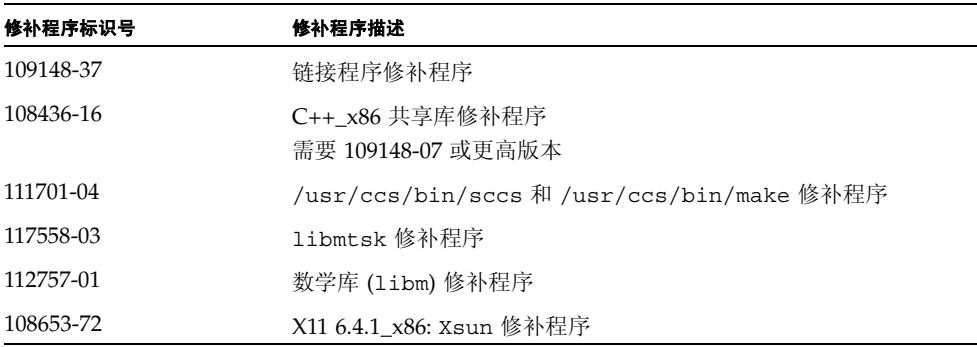

### <span id="page-71-3"></span><sup>表</sup> **B-5** 基于 x86 的系统上 Solaris 9 操作系统的修补程序

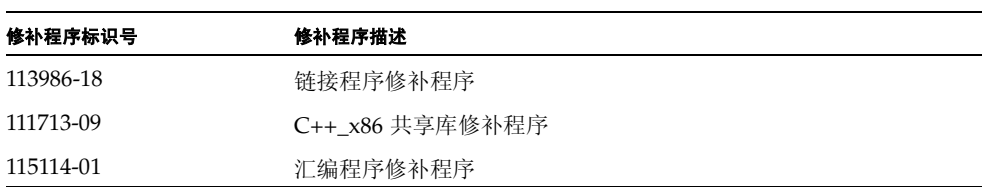
<sup>表</sup> **B-5** 基于 x86 的系统上 Solaris 9 操作系统的修补程序 (续)

| 修补程序标识号   | 修补程序描述                   |
|-----------|--------------------------|
| 117559-03 | 1ibmtsk 修补程序             |
| 111728-03 | 数学库 (1ibm) 修补程序          |
| 112786-32 | X11 6.6.1 x86: Xsun 修补程序 |

<sup>表</sup> **B-6** 基于 x86 的系统上 Solaris 10 操作系统的修补程序

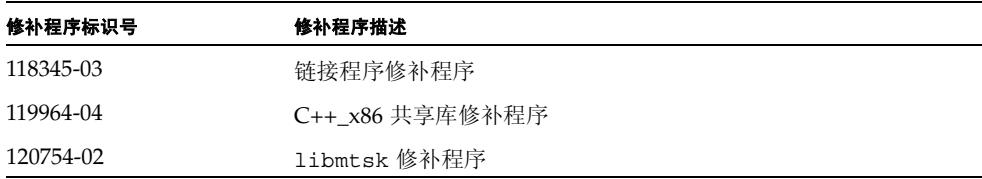

## <span id="page-74-1"></span>J2SE 技术所需的修补程序标识号和描述

Java™ 2, Standard Edition (J2SE) 技术所需的修补程序在 Sun Studio 11 软件的 J2SE 安 装程序中提供。在 Solaris 操作系统中正确运行 J2SE 技术需要这些修补程序。本附录列 出了本发行版本包括的 Solaris 操作系统修补程序。除非您在 J2SE 技术的安装过程中更 改了 "选择组件"页面中的默认选择,否则这些修补程序将自动安装。

表 [C-1](#page-74-0) 列出了基于 SPARC 的系统上 Solaris 8 操作系统修补程序的标识号和描述。

表 [C-2](#page-75-0) 列出了基于 x86 的系统上 Solaris 8 操作系统修补程序的标识号和描述。

表 [C-3](#page-76-0) 列出了基于 SPARC 的系统上 Solaris 9 操作系统修补程序的标识号和描述。

表 [C-4](#page-77-0) 列出了基于 x86 的系统上 Solaris 9 操作系统修补程序的标识号和描述。

| 修补程序标识号   | 修补程序描述                                            |
|-----------|---------------------------------------------------|
| 108652-90 | X11 6.4.1: Xsun                                   |
| 108921-23 | $CDE$ 1.4: dtwm                                   |
| 108940-68 | Motif 1.2.7 和 2.1.1: 运行时库                         |
| 112003-03 | 无法装入 64 位 Solaris 8 iso-1 或 iso-15 的字体集。          |
| 108773-19 | IIIM 和 X 输入输出方法                                   |
| 111310-01 | /usr/lib/libdhcpagent.so.1                        |
| 112472-01 | 选择 Lucida Sans Thai Typewriter 时, Font2DTest2 会终止 |
| 109147-34 | 链接程序                                              |
| 111308-05 | /usr/lib/libmtmalloc.so.1                         |
| 112438-03 | /kernel/drv/random                                |
| 108434-18 | 32 位 C++ 共享库                                      |
| 108435-18 | 64 位 C++ 共享库<br>需要 108434-17                      |
| 113886-28 | Solaris (32 位) 的 OpenGL 1.3: OpenGL 修补程序          |

<span id="page-74-0"></span><sup>表</sup> **C-1** 与 J2SE 技术一起安装的 Solaris 8 操作系统修补程序 (基于 SPARC 的系统)

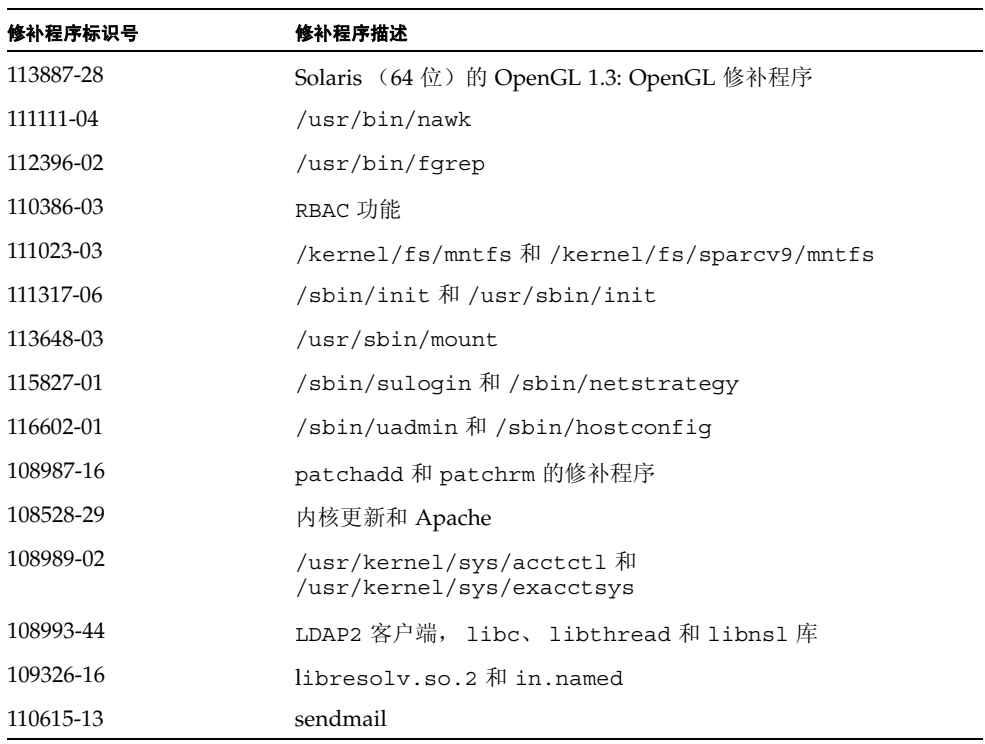

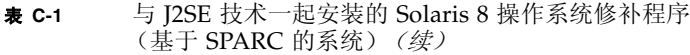

#### <span id="page-75-0"></span><sup>表</sup> **C-2** 与 J2SE 技术一起安装的 Solaris 8 操作系统修补程序 (基于 x86 的系统)

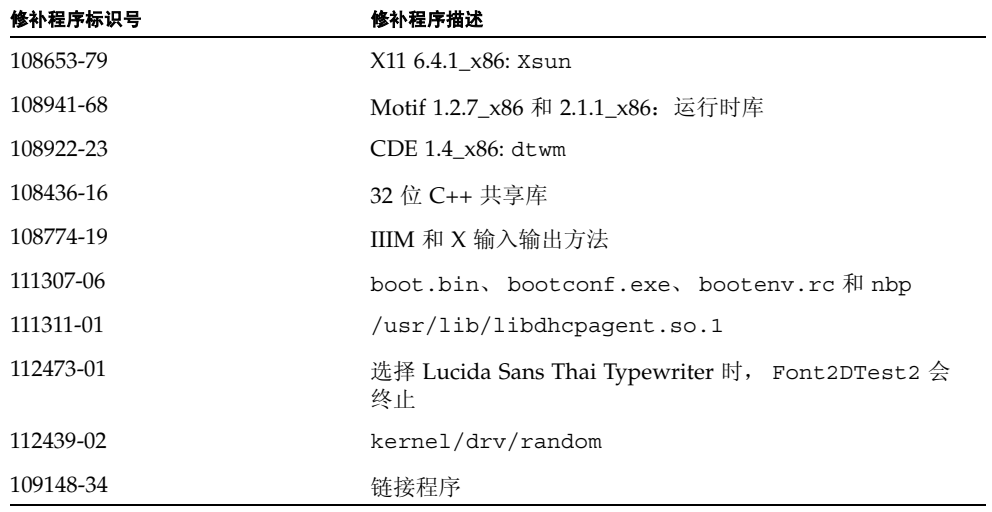

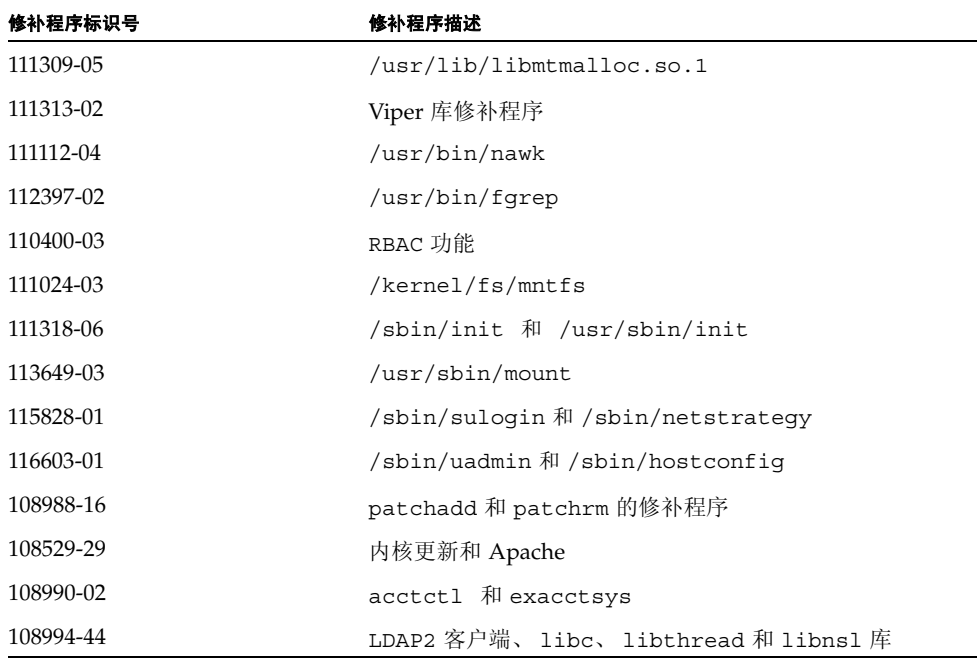

#### <sup>表</sup> **C-2** 与 J2SE 技术一起安装的 Solaris 8 操作系统修补程序 (基于 x86 的系统)(续)

<span id="page-76-0"></span><sup>表</sup> **C-3** 与 J2SE 技术一起安装的 Solaris 9 操作系统修补程序 (基于 SPARC 的系统)

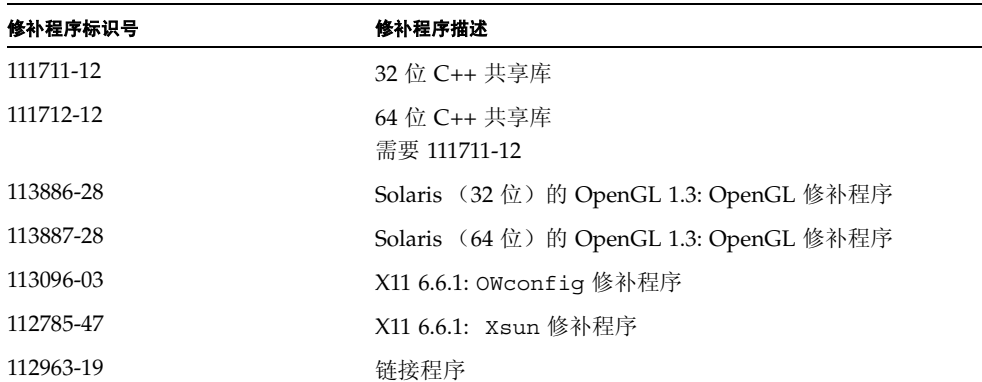

| 修补程序标识号   | 修补程序描述              |
|-----------|---------------------|
| 112786-36 | X11 6.6.1 x86: Xsun |
| 111713-09 | 32 位 C++ 共享库        |
| 113986-15 | 链接程序                |

<span id="page-77-0"></span><sup>表</sup> **C-4** 与 J2SE 技术一起安装的 Solaris 9 操作系统修补程序 (基于 x86 的系统)

# Sun Studio 11 软件组件的版本号

<span id="page-78-1"></span>本附录提供了包括在 Sun Studio 11 软件中的组件版本号。

表 [D-1](#page-78-0) 列出了各组件的版本号。

<span id="page-78-0"></span>

| 组件          | 版本号     |
|-------------|---------|
| $\mathsf C$ | 5.8     |
| $C++$       | 5.8     |
| Fortran 95  | 8.2     |
| dbx         | $7.5\,$ |
| dmake       | 7.7     |
| Locklint    | 2.6     |
| 性能分析器       | 7.5     |
| Tools.h++   | 7.1.0   |
| 标准 C++ 库    | 2.1.1   |
| Sun 性能库     | 4.3     |
| STLport     | 4.5.3   |
| X-Designer  | $7.8\,$ |

<sup>表</sup> **D-1** Sun Studio 11 软件组件的版本号

术语表

<span id="page-80-3"></span><span id="page-80-0"></span>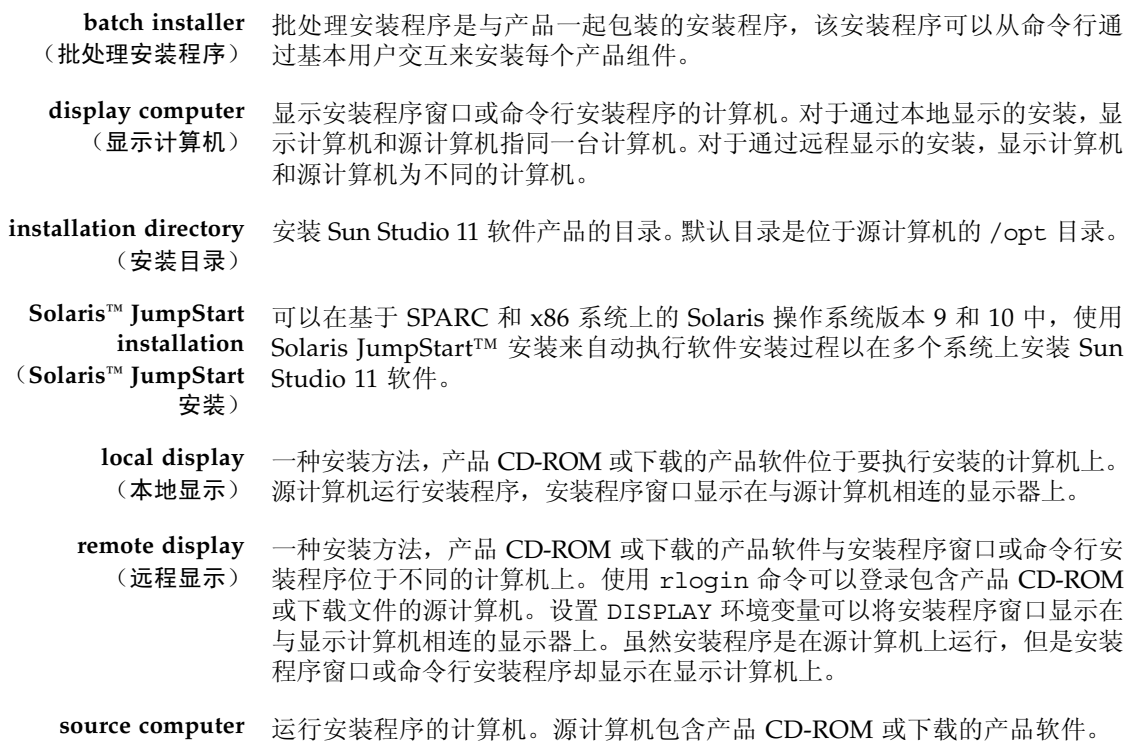

<span id="page-80-4"></span><span id="page-80-2"></span><span id="page-80-1"></span>(源计算机)

## 索引

## **A**

安装 CD-ROM[, 25](#page-24-0) 概述 [, 18](#page-17-0) JumpStar[t, 34](#page-33-0) 命令行 [, 30](#page-29-0) 目录 [, 81](#page-80-0) 批处理安装程序 [, 32](#page-31-0) 失败 , 识别并修复 [, 54](#page-53-0) 图形用户界面 [, 26](#page-25-0) 远程显示 [, 21](#page-20-0) 在符号链接所链接到的目录中 [, 53](#page-52-0)

## **B**

版本 组件 [, 79](#page-78-1) 本地显示 [, 21,](#page-20-1) [81](#page-80-1) 编译器 , 访问 [, 11](#page-10-0)

## **H**

环境变量 更改 [, 36](#page-35-0) MANPATH, [37](#page-36-0) PATH, [36](#page-35-1)

#### **I**

IDE 启动[, 41](#page-40-0)

#### **J**

JumpStart 安装 [, 34](#page-33-0)

交换空间 检查 [, 19](#page-18-0) 添加 [, 20](#page-19-0)

#### **M**

MANPATH 环境变量 , 设置 [, 12](#page-11-0) metacluster 信息 [, 61](#page-60-0)

## **N**

NFS 安装文件系统 写权限 [, 57](#page-56-0)

#### **P**

PATH 环境变量 , 设置 [, 12](#page-11-1) productregistry 文件 , 已损坏 [, 56](#page-55-0) 批处理 安装 [, 32](#page-31-0) 命令选项 [, 32](#page-31-1)

## **R**

日志文件 , 查看 [, 57](#page-56-1) 软件包组件信息 [, 61](#page-60-1)

## **S**

Shell 提示符 [, 10](#page-9-0) Solaris 产品注册工具 [, 55](#page-54-0) 手册页 , 访问 [, 11](#page-10-1)

#### **T**

ToolTalk 软件会话 , 初始化 [, 58](#page-57-0)

## **W**

文档 , 访问 [, 13](#page-12-0) 文档索引[, 13](#page-12-1)

## **X**

系统要求[, 19](#page-18-1) 显示 本地 [, 21,](#page-20-1) [81](#page-80-1) 远程 [, 21,](#page-20-2) [81](#page-80-2) 显示计算机,81 卸载 命令行 [, 50](#page-49-0) 失败 , 修复 [, 55](#page-54-1) 图形用户界面 [, 48](#page-47-0) 卸载文件名称 [, 48](#page-47-1) 修补程序标识和描述 [, 71,](#page-70-0) [75](#page-74-1) 序列号 , 显示内容 [, 57](#page-56-2)

## **Y**

易读文档 [, 14](#page-13-0) 印刷约定 [, 9](#page-8-0) 远程显示 [, 21,](#page-20-2) [81](#page-80-2) 源计算机 [, 81](#page-80-4)

## **Z**

注册向导 使用 [, 42](#page-41-0)